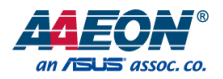

# GENE-WHU6

3.5" Subcompact Board

User's Manual 4<sup>th</sup> Ed

*Last Updated: September 10, 2021*

#### Copyright Notice

This document is copyrighted, 2021. All rights are reserved. The original manufacturer reserves the right to make improvements to the products described in this manual at any time without notice.

No part of this manual may be reproduced, copied, translated, or transmitted in any form or by any means without the prior written permission of the original manufacturer. Information provided in this manual is intended to be accurate and reliable. However, the original manufacturer assumes no responsibility for its use, or for any infringements upon the rights of third parties that may result from its use.

The material in this document is for product information only and is subject to change without notice. While reasonable efforts have been made in the preparation of this document to assure its accuracy, AAEON assumes no liabilities resulting from errors or omissions in this document, or from the use of the information contained herein.

AAEON reserves the right to make changes in the product design without notice to its users.

#### Acknowledgements

All other products' name or trademarks are properties of their respective owners.

- ⚫ Microsoft Windows is a registered trademark of Microsoft Corp.
- ⚫ Intel® and Celeron® are registered trademarks of Intel Corporation
- ⚫ Intel Core™ are trademarks of Intel Corporation
- ITE is a trademark of Integrated Technology Express, Inc.
- ⚫ IBM, PC/AT, PS/2, and VGA are trademarks of International Business Machines Corporation.

All other product names or trademarks are properties of their respective owners.

# Packing List

Before setting up your product, please make sure the following items have been shipped:

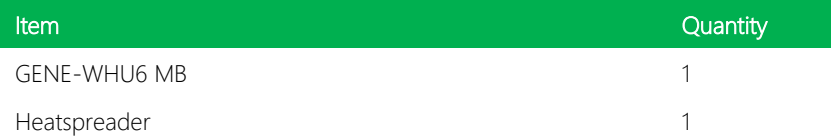

If any of these items are missing or damaged, please contact your distributor or sales representative immediately.

#### About this Document

This User's Manual contains all the essential information, such as detailed descriptions and explanations on the product's hardware and software features (if any), its specifications, dimensions, jumper/connector settings/definitions, and driver installation instructions (if any), to facilitate users in setting up their product.

Users may refer to the product page at AAEON.com for the latest version of this document.

#### Safety Precautions

Please read the following safety instructions carefully. It is advised that you keep this manual for future references

- 1. All cautions and warnings on the device should be noted.
- 2. Make sure the power source matches the power rating of the device.
- 3. Position the power cord so that people cannot step on it. Do not place anything over the power cord.
- 4. Always completely disconnect the power before working on the system's hardware.
- 5. No connections should be made when the system is powered as a sudden rush of power may damage sensitive electronic components.
- 6. If the device is not to be used for a long time, disconnect it from the power supply to avoid damage by transient over-voltage.
- 7. Always disconnect this device from any AC supply before cleaning.
- 8. While cleaning, use a damp cloth instead of liquid or spray detergents.
- 9. Make sure the device is installed near a power outlet and is easily accessible.
- 10. Keep this device away from humidity.
- 11. Place the device on a solid surface during installation to prevent falls
- 12. Do not cover the openings on the device to ensure optimal heat dissipation.
- 13. Watch out for high temperatures when the system is running.
- 14. Do not touch the heat sink or heat spreader when the system is running
- 15. Never pour any liquid into the openings. This could cause fire or electric shock.
- 16. As most electronic components are sensitive to static electrical charge, be sure to ground yourself to prevent static charge when installing the internal components. Use a grounding wrist strap and contain all electronic components in any static-shielded containers.
- 17. If any of the following situations arises, please the contact our service personnel:
	- i. Damaged power cord or plug
	- ii. Liquid intrusion to the device
	- iii. Exposure to moisture
	- iv. Device is not working as expected or in a manner as described in this manual
	- v. The device is dropped or damaged
	- vi. Any obvious signs of damage displayed on the device

# 18. DO NOT LEAVE THIS DEVICE IN AN UNCONTROLLED ENVIRONMENT WITH TEMPERATURES BEYOND THE DEVICE'S PERMITTED STORAGE TEMPERATURES (SEE CHAPTER 1) TO PREVENT DAMAGE.

#### FCC Statement

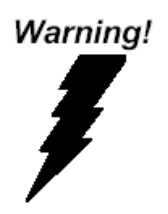

This device complies with Part 15 FCC Rules. Operation is subject to the following two conditions: (1) this device may not cause harmful interference, and (2) this device must accept any interference received including interference that may cause undesired operation.

#### *Caution:*

*There is a danger of explosion if the battery is incorrectly replaced. Replace only with the same or equivalent type recommended by the manufacturer. Dispose of used batteries according to the manufacturer's instructions and your local government's recycling or disposal directives.*

#### *Attention:*

*Il y a un risque d'explosion si la batterie est remplacée de façon incorrecte. Ne la remplacer qu'avec le même modèle ou équivalent recommandé par le constructeur. Recycler les batteries usées en accord avec les instructions du fabricant et les directives gouvernementales de recyclage.*

产品中有毒有害物质或元素名称及含量

AAEON Main Board/ Daughter Board/ Backplane

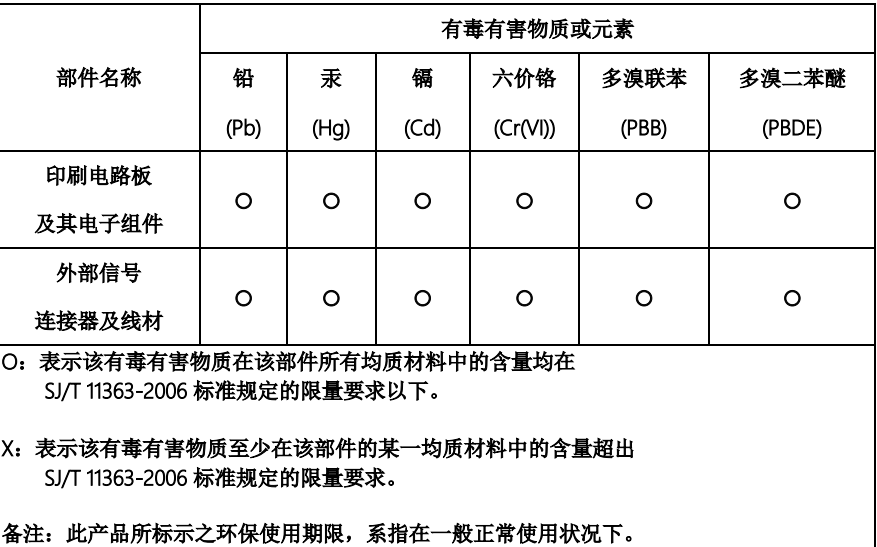

#### Poisonous or Hazardous Substances or Elements in Products

AAEON Main Board/ Daughter Board/ Backplane

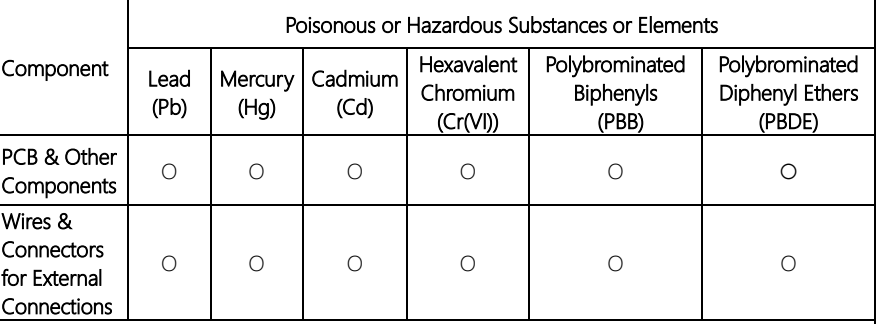

O: The quantity of poisonous or hazardous substances or elements found in each of the component's parts is below the SJ/T 11363-2006-stipulated requirement.

X: The quantity of poisonous or hazardous substances or elements found in at least one of the component's parts is beyond the SJ/T 11363-2006-stipulated requirement.

#### Note: The Environment Friendly Use Period as labeled on this product is applicable under normal usage only

# Table of Contents

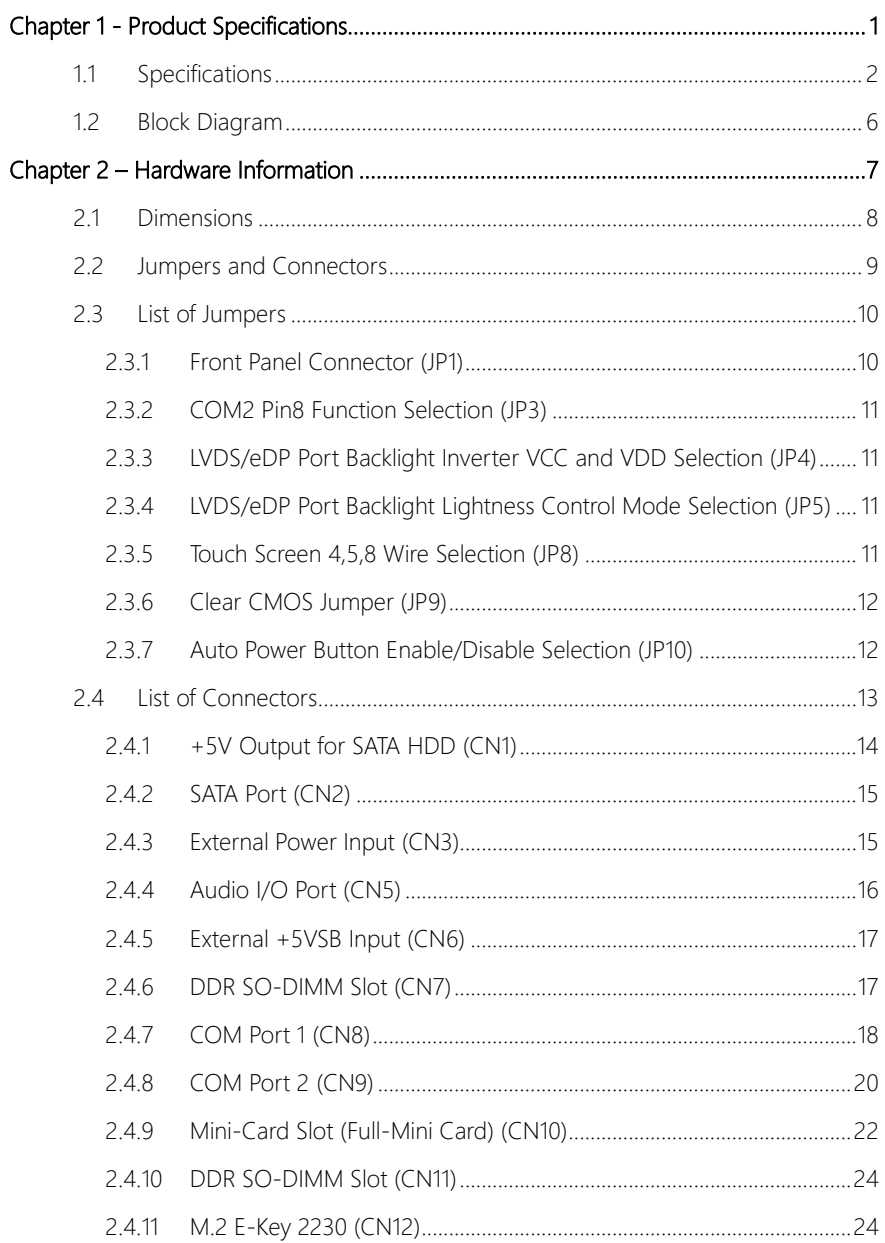

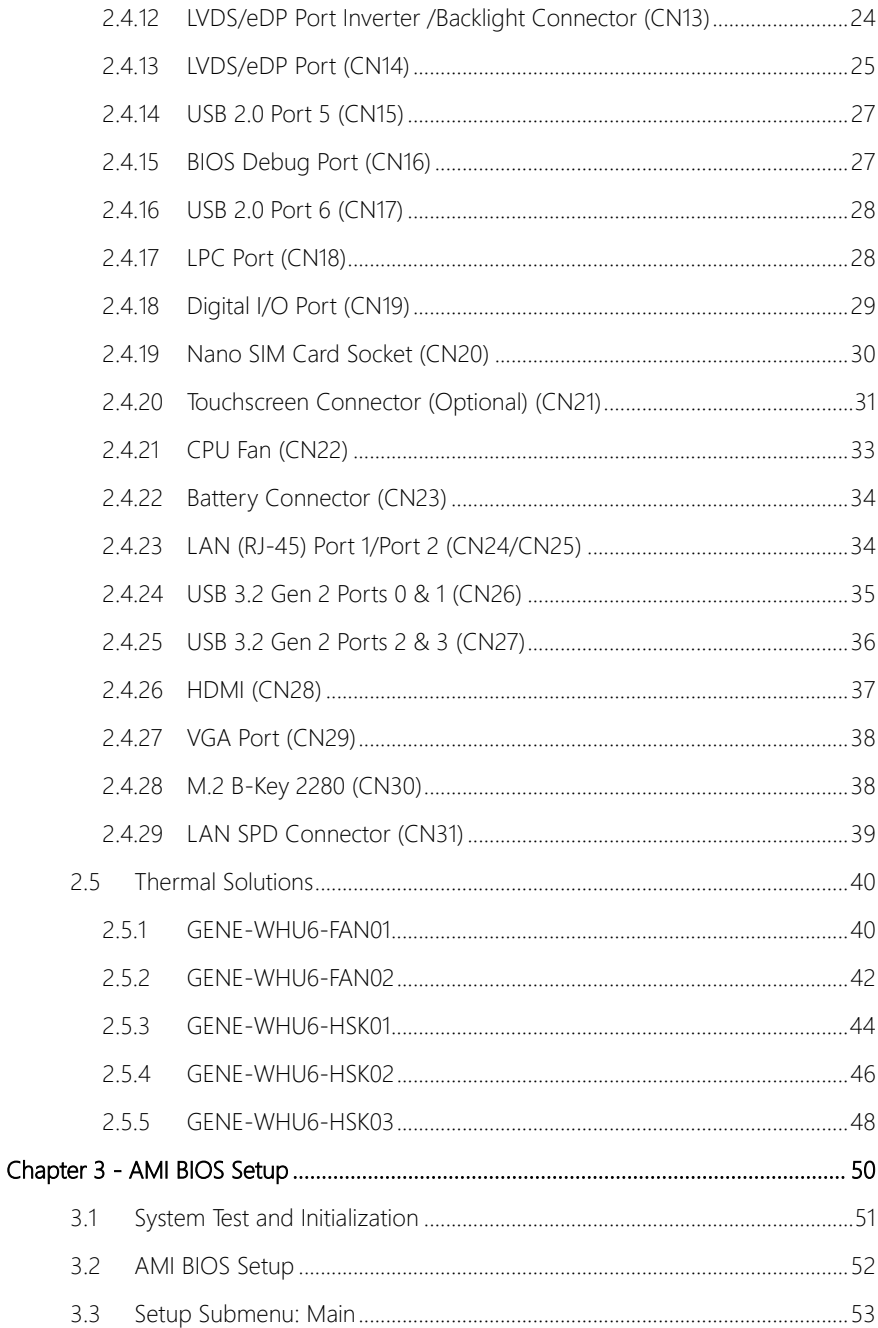

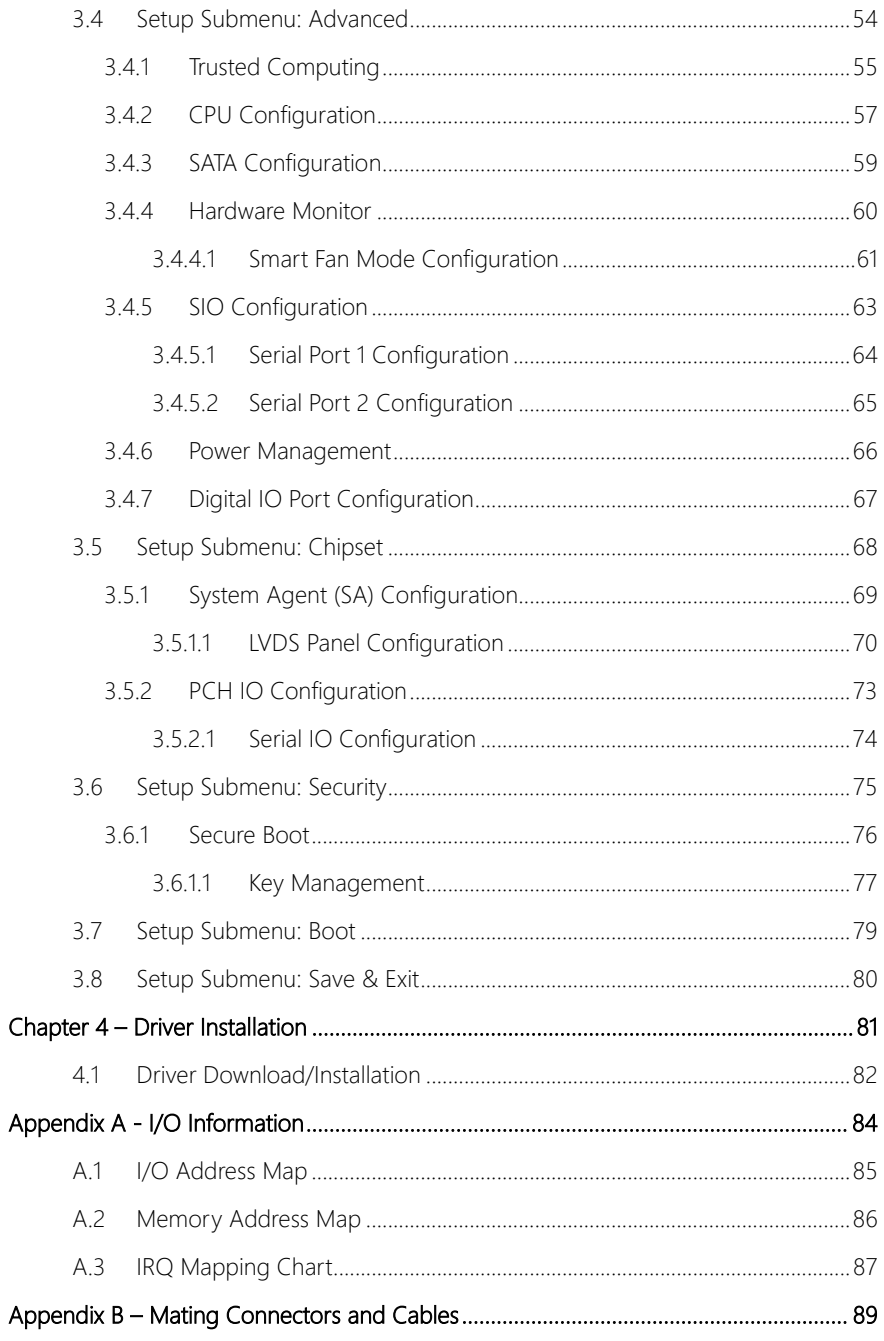

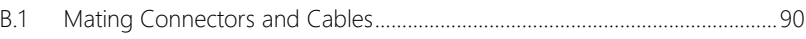

# Chapter 1

<span id="page-14-0"></span>Product Specifications

# <span id="page-15-0"></span>1.1 Specifications

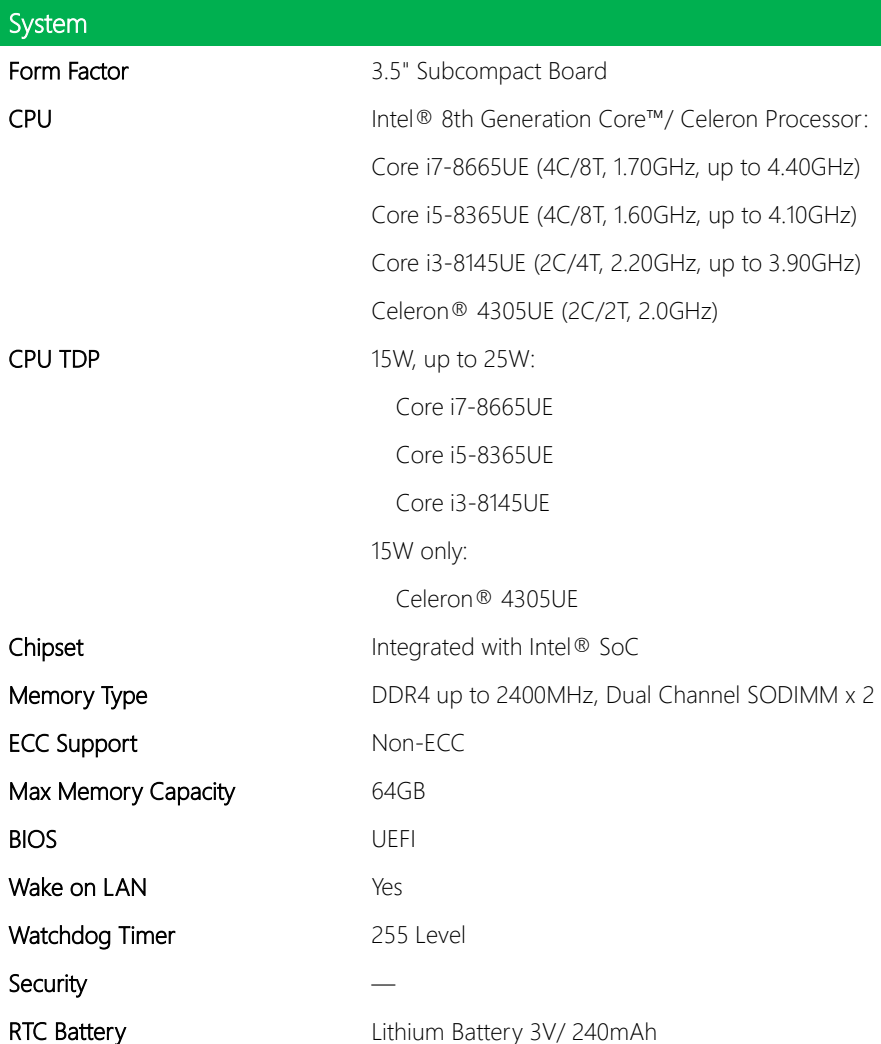

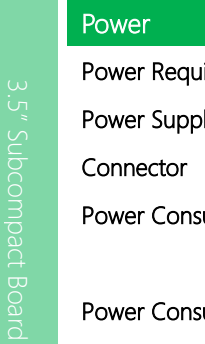

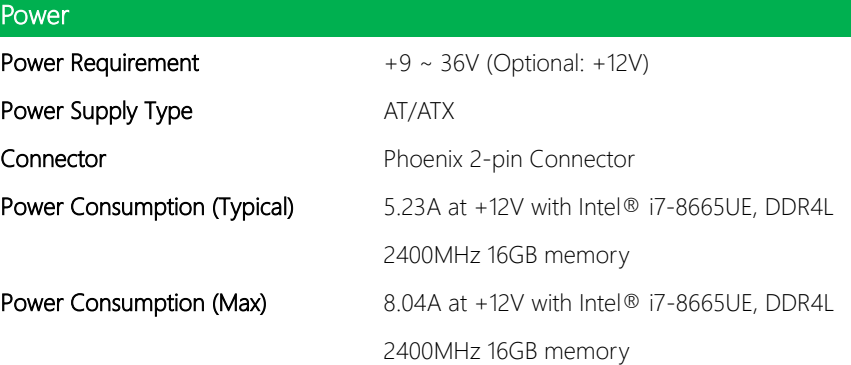

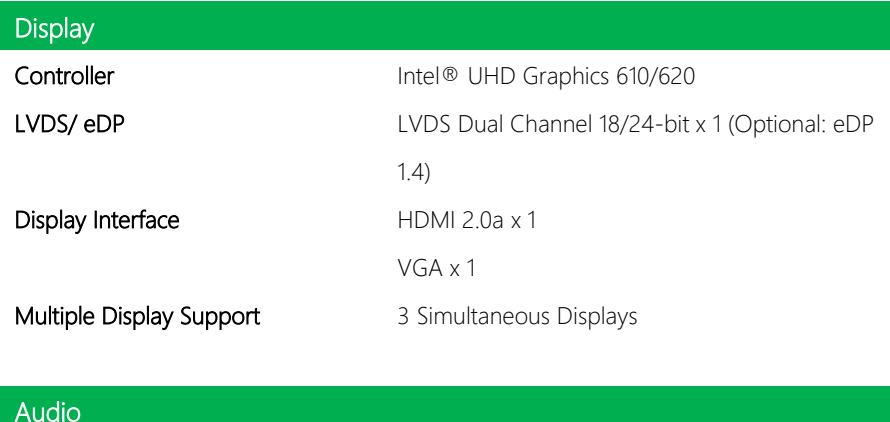

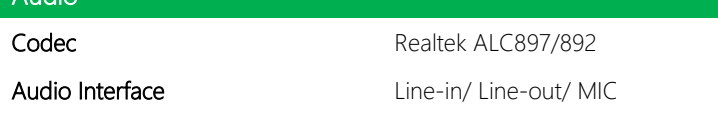

Speaker

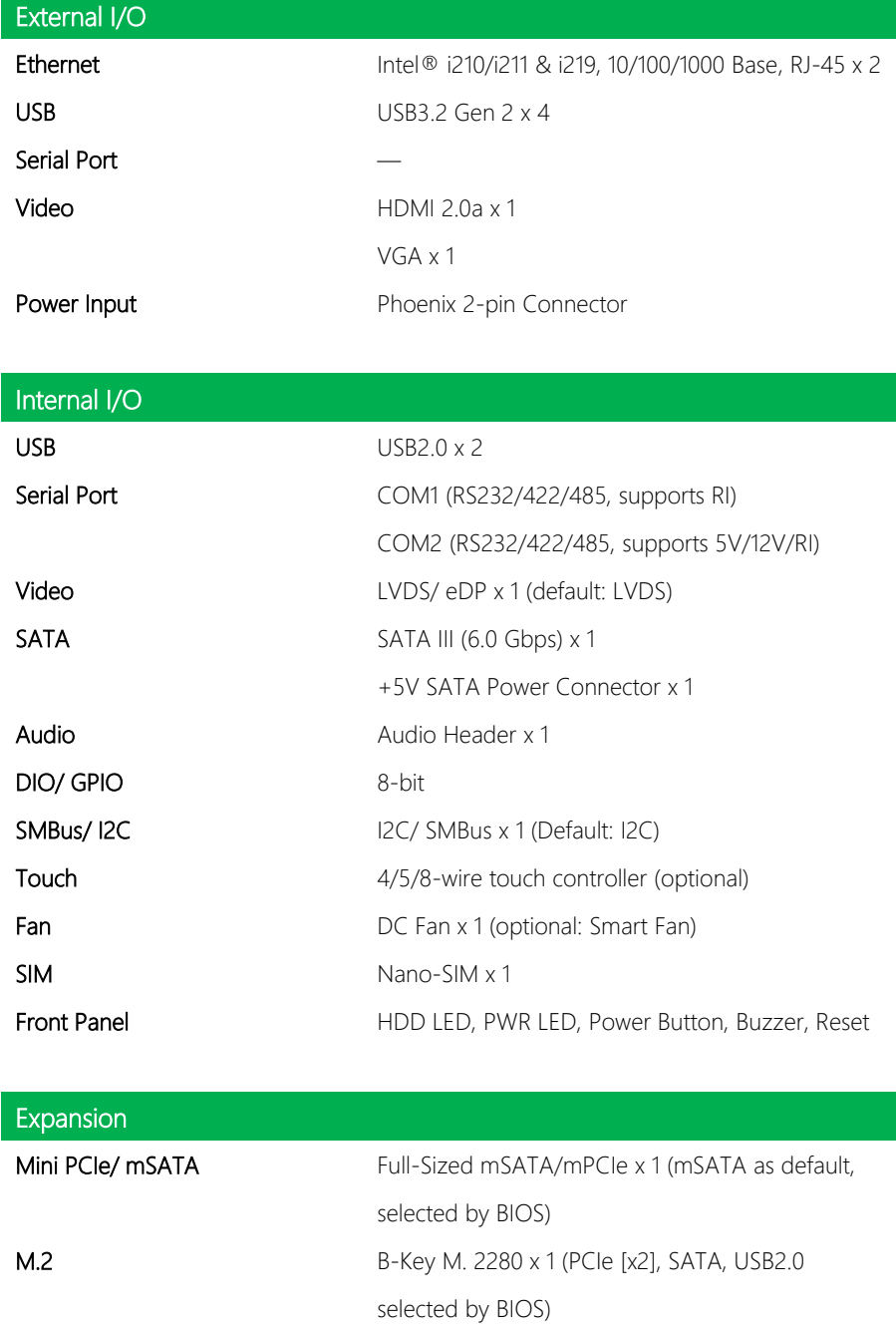

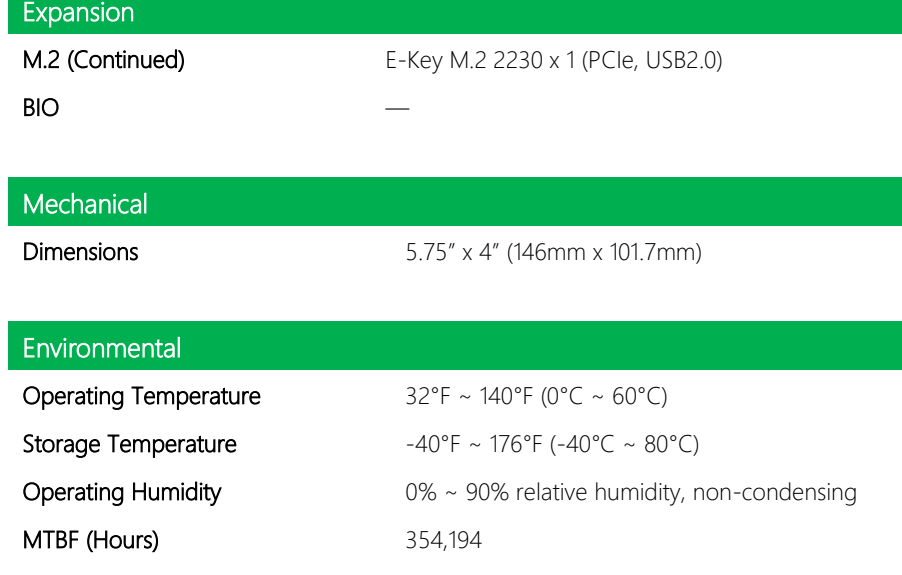

# **Certification**

EMC CE/ FCC Class A

GENE-WHO

### <span id="page-19-0"></span>1.2 Block Diagram

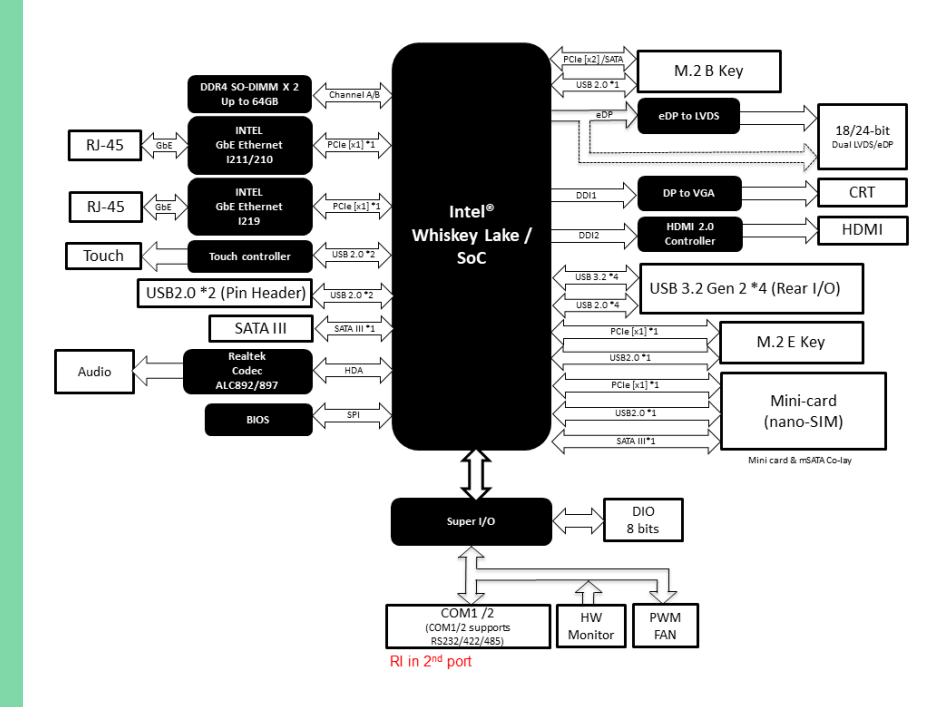

<span id="page-20-0"></span>GENE-WHO

# Chapter 2

Hardware Information

### <span id="page-21-0"></span>2.1 Dimensions

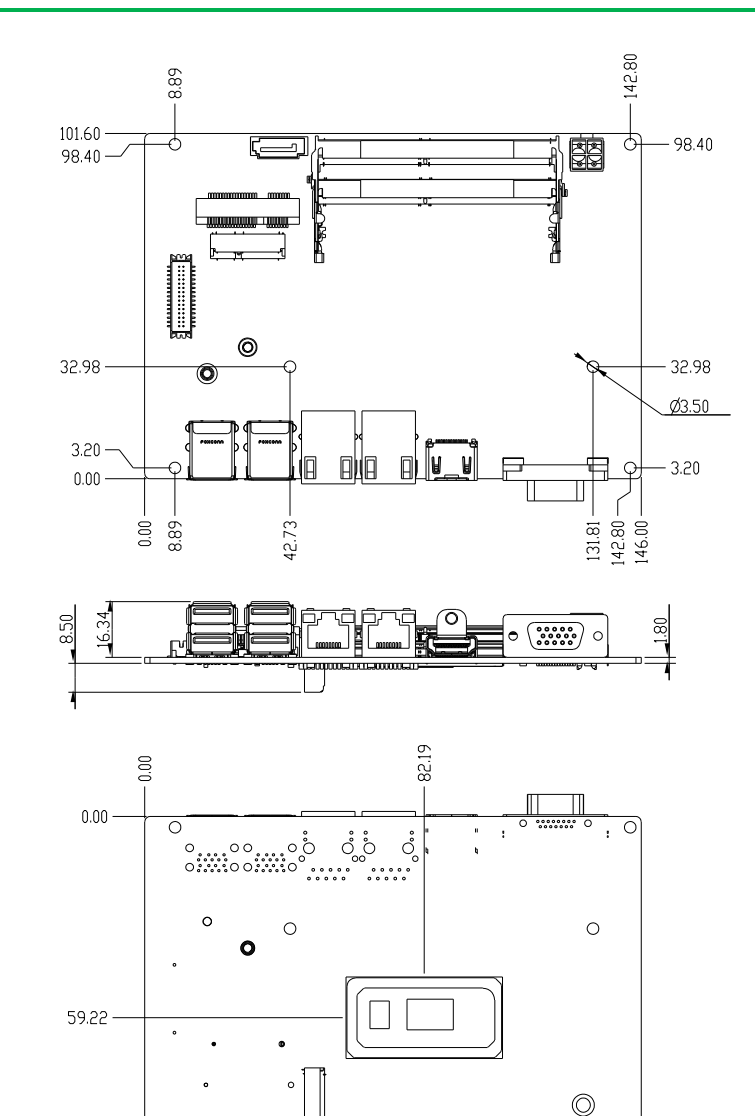

 $\circ$ 

 $\circ$ 

 $\begin{array}{ccc}\n\bullet & \bullet & \bullet \\
\bullet & \bullet & \bullet \\
\bullet & \bullet & \end{array}$  $\circ$ 

#### <span id="page-22-0"></span>2.2 Jumpers and Connectors

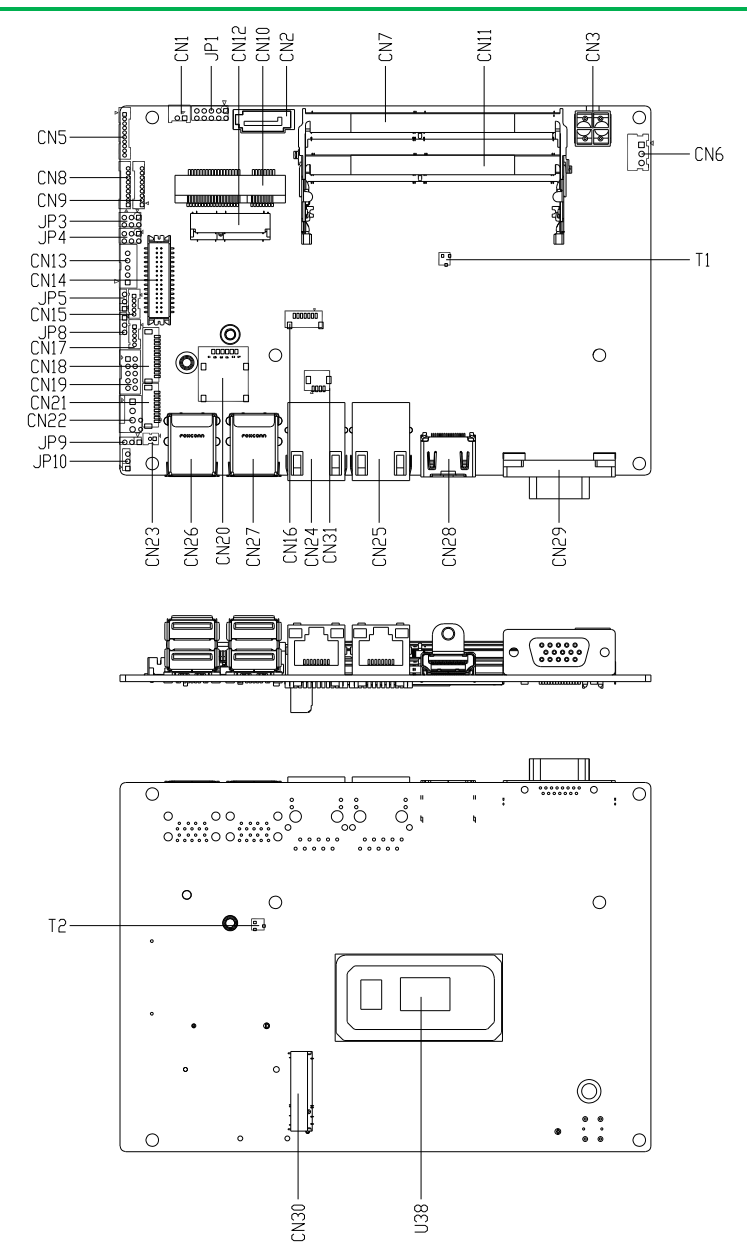

# <span id="page-23-0"></span>2.3 List of Jumpers

Please refer to the table below for all of the board's jumpers that you can configure for your application

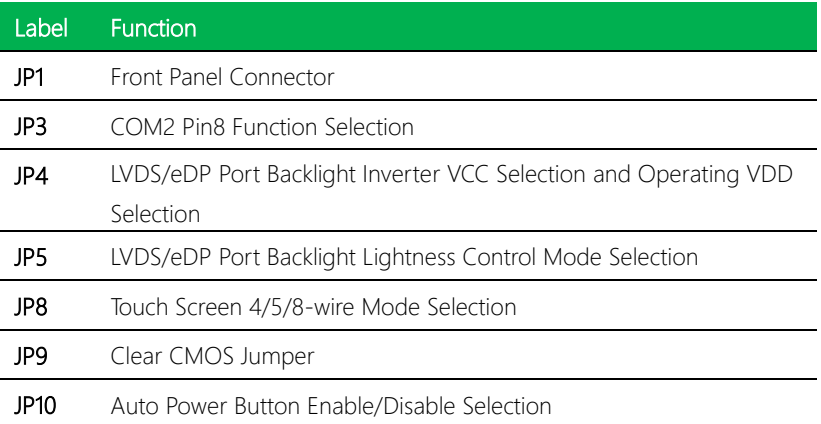

# <span id="page-23-1"></span>2.3.1 Front Panel Connector (JP1)

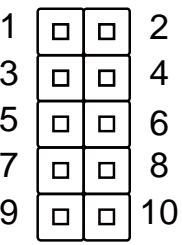

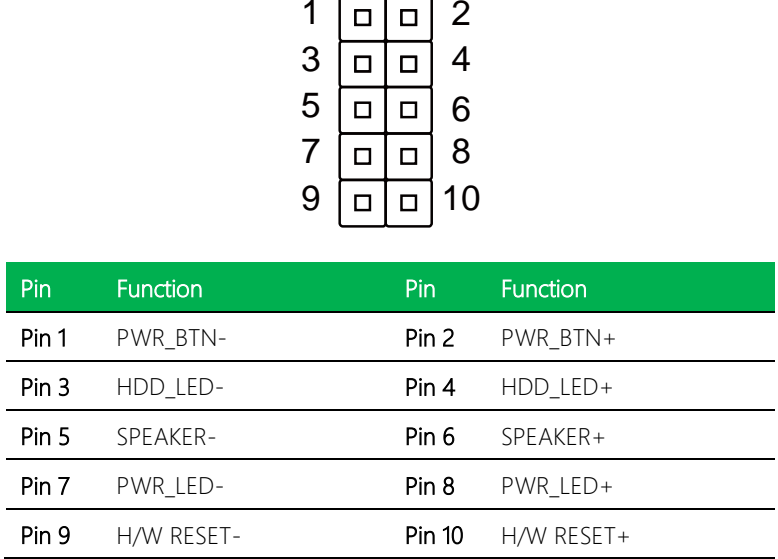

#### <span id="page-24-0"></span>2.3.2 COM2 Pin8 Function Selection (JP3) 3n (JP3) Pin8 Function Selection (JP3)  $\overline{3}$

6

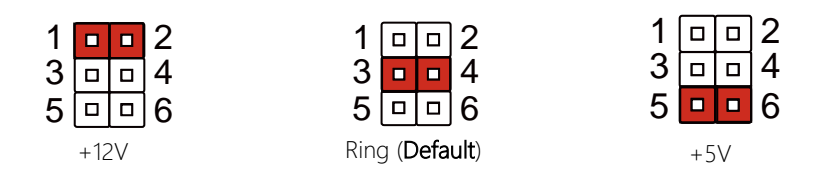

6

6

6

6

### <span id="page-24-1"></span>2.3.3 LVDS/eDP Port Backlight Inverter VCC and VDD Selection (JP4)

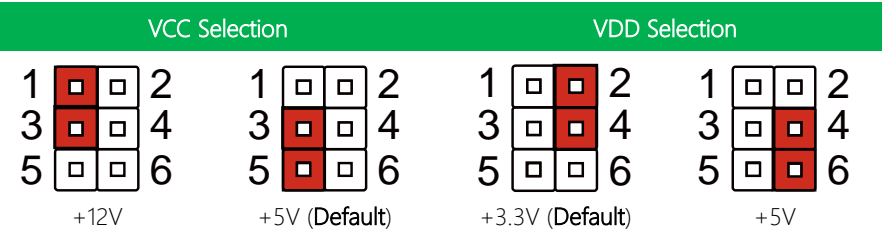

Note: JP4 Default is two (2) jumpers placed on pins 3-5 and pins 2-4.

# <span id="page-24-2"></span>2.3.4 LVDS/eDP Port Backlight Lightness Control Mode Selection (JP5)

<span id="page-24-3"></span>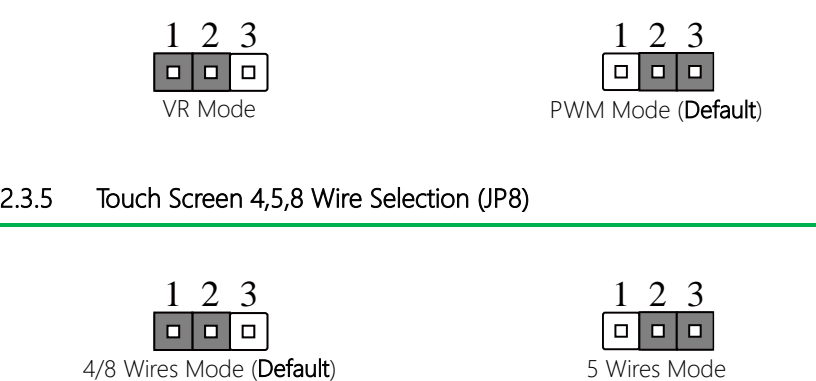

<span id="page-25-0"></span>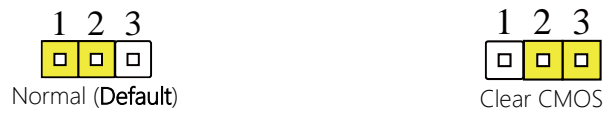

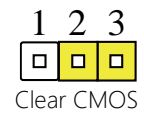

#### <span id="page-25-1"></span>2.3.7 Auto Power Button Enable/Disable Selection (JP10)

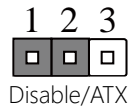

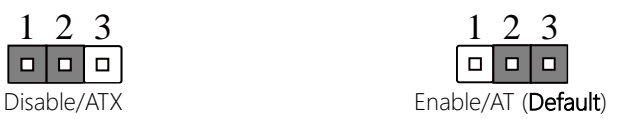

<span id="page-26-0"></span>Please refer to the table below for all of the board's connectors that you can configure for your application

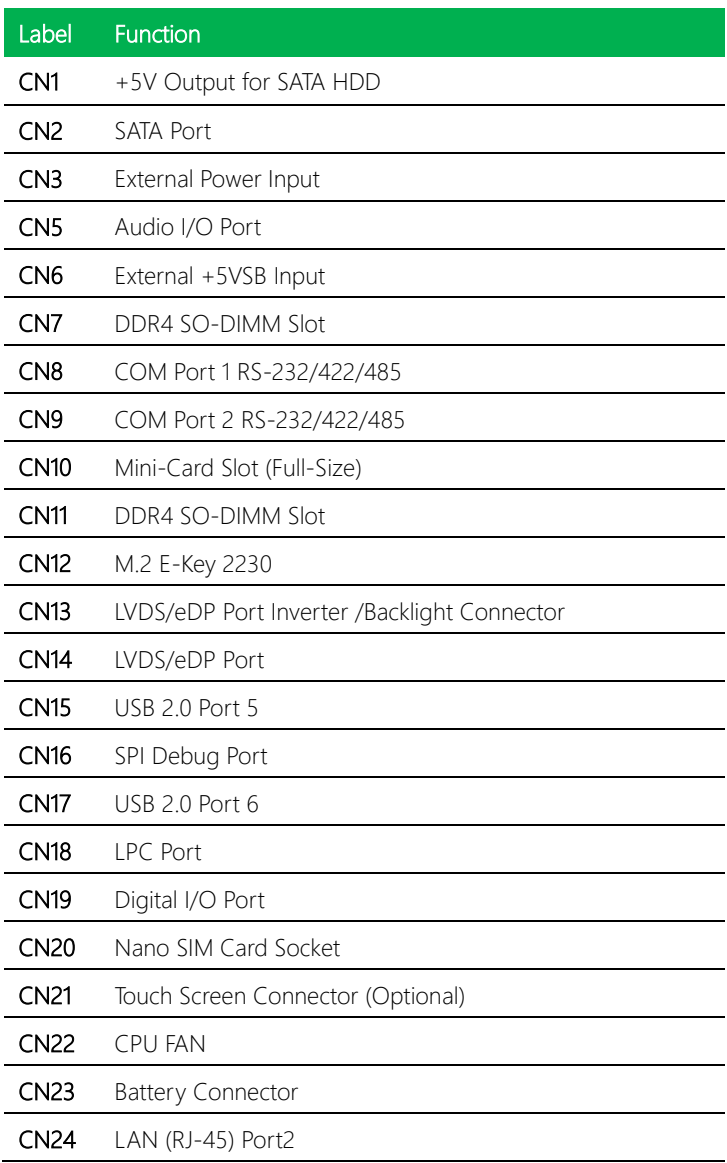

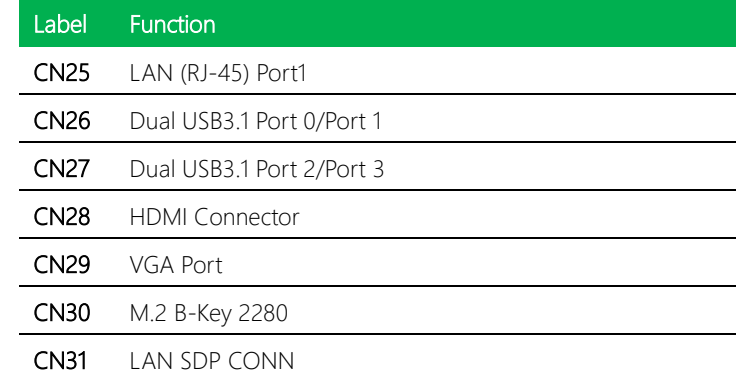

# <span id="page-27-0"></span>2.4.1 +5V Output for SATA HDD (CN1)

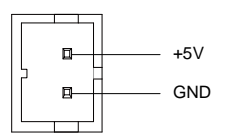

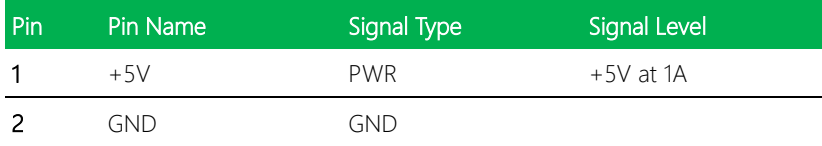

# <span id="page-28-0"></span>2.4.2 SATA Port (CN2)

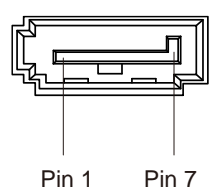

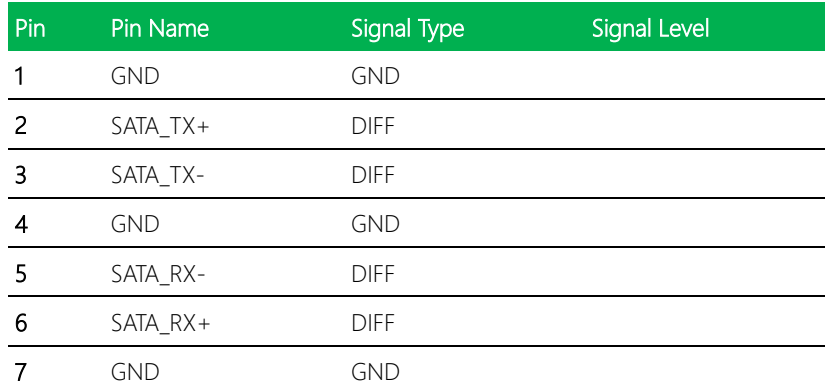

# <span id="page-28-1"></span>2.4.3 External Power Input (CN3)

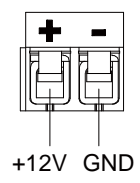

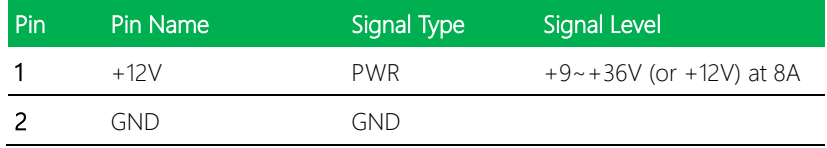

Note: There are two types of power input, 9~36V or 12V (by BOM option).

# <span id="page-29-0"></span>2.4.4 Audio I/O Port (CN5)

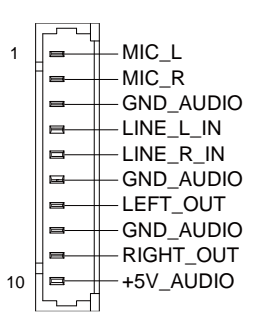

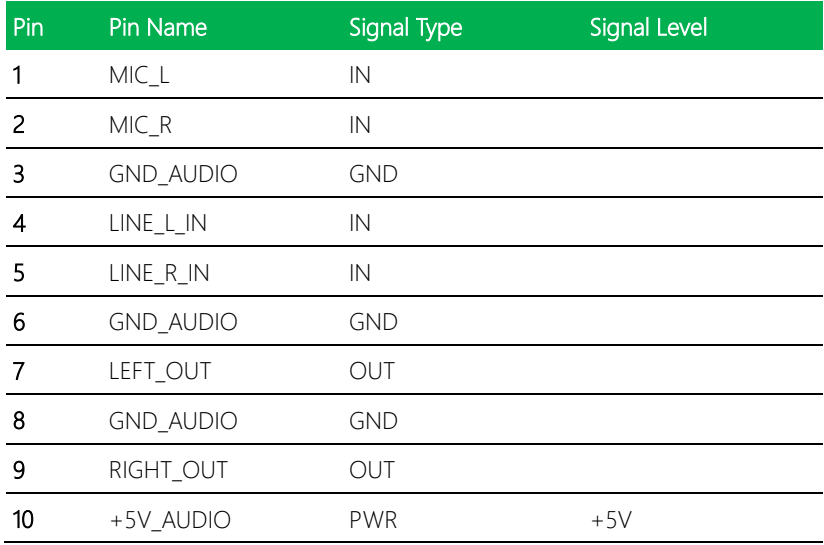

## <span id="page-30-0"></span>2.4.5 External +5VSB Input (CN6)

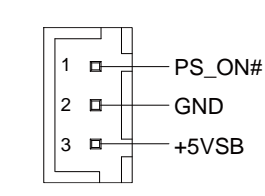

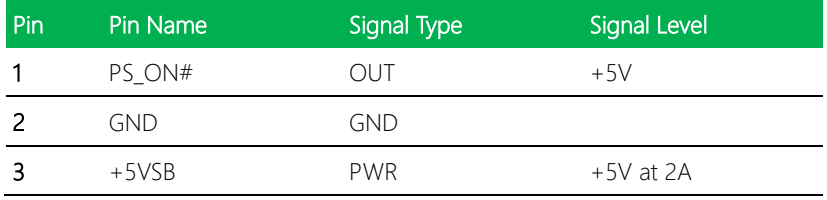

# <span id="page-30-1"></span>2.4.6 DDR SO-DIMM Slot (CN7)

Standard Specifications

# <span id="page-31-0"></span>2.4.7 COM Port 1 (CN8)

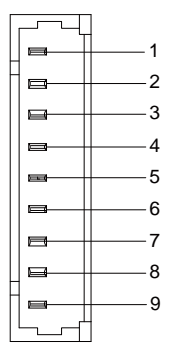

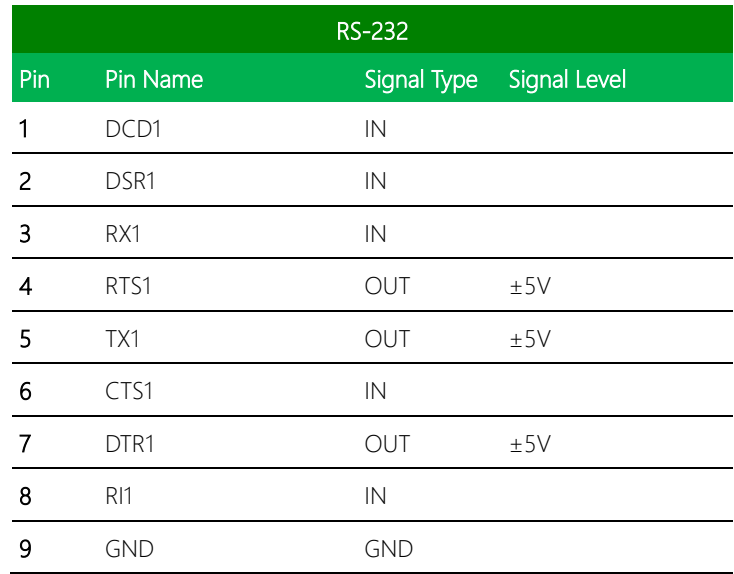

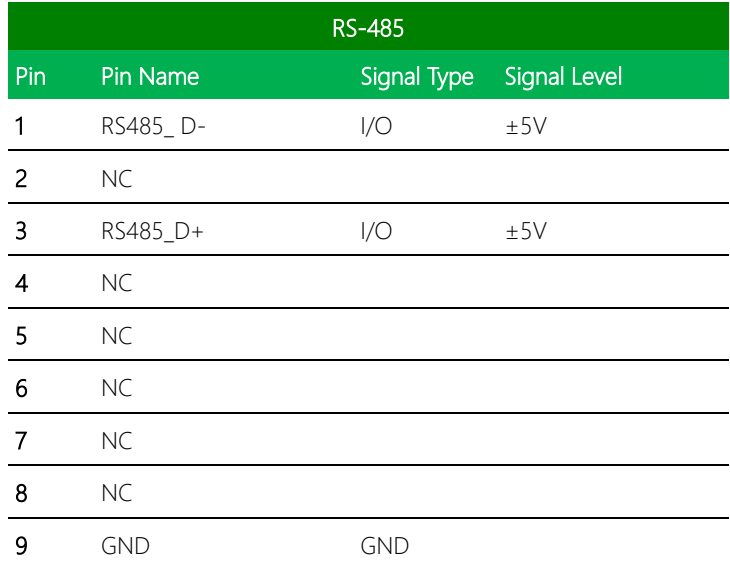

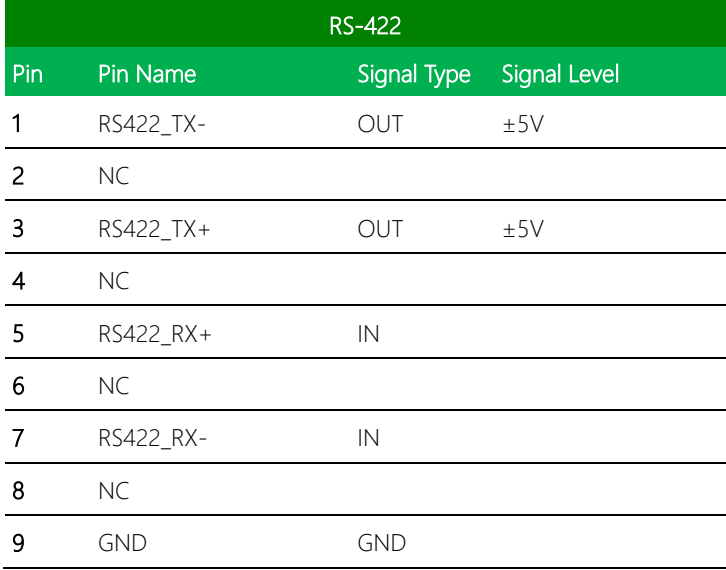

# <span id="page-33-0"></span>2.4.8 COM Port 2 (CN9)

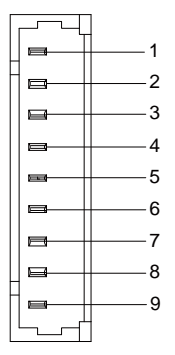

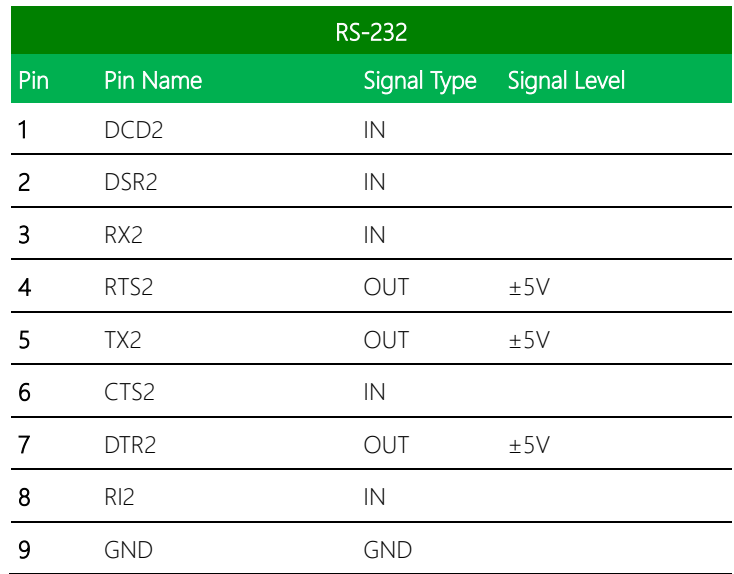

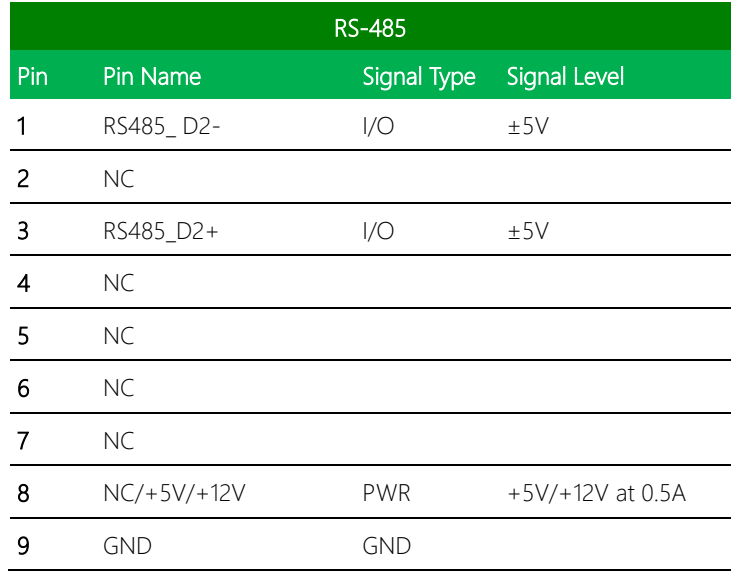

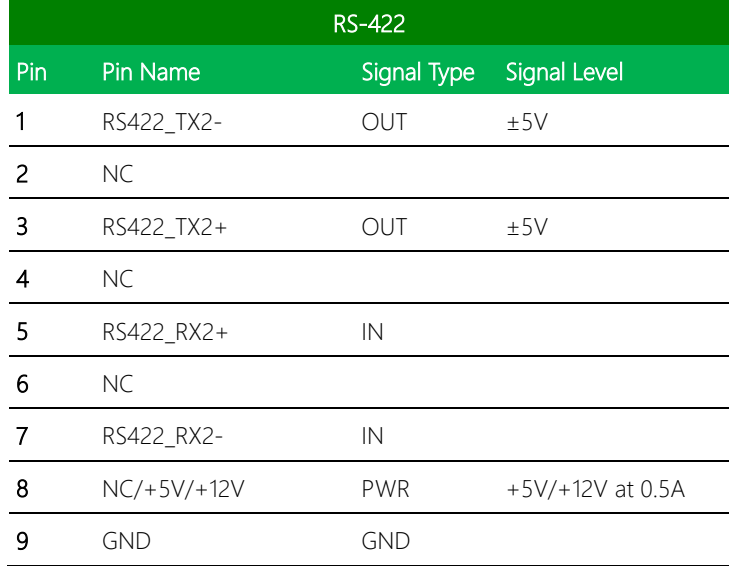

Note 1: COM2 RS-232/422/485 can be set by BIOS setting. Default is RS-232.

Note 2: Pin 8 function can be set by JP3 (See Ch 2.3.2).

# <span id="page-35-0"></span>2.4.9 Mini-Card Slot (Full-Mini Card) (CN10)

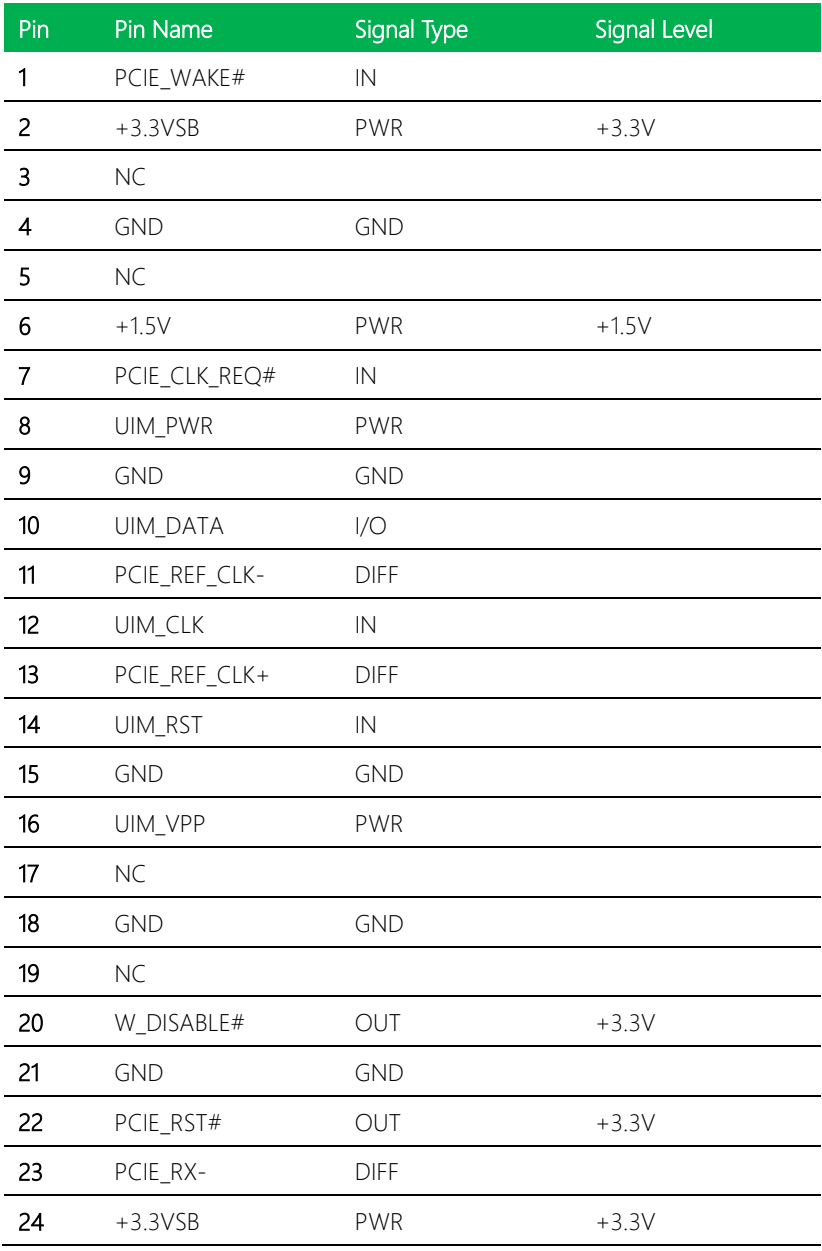
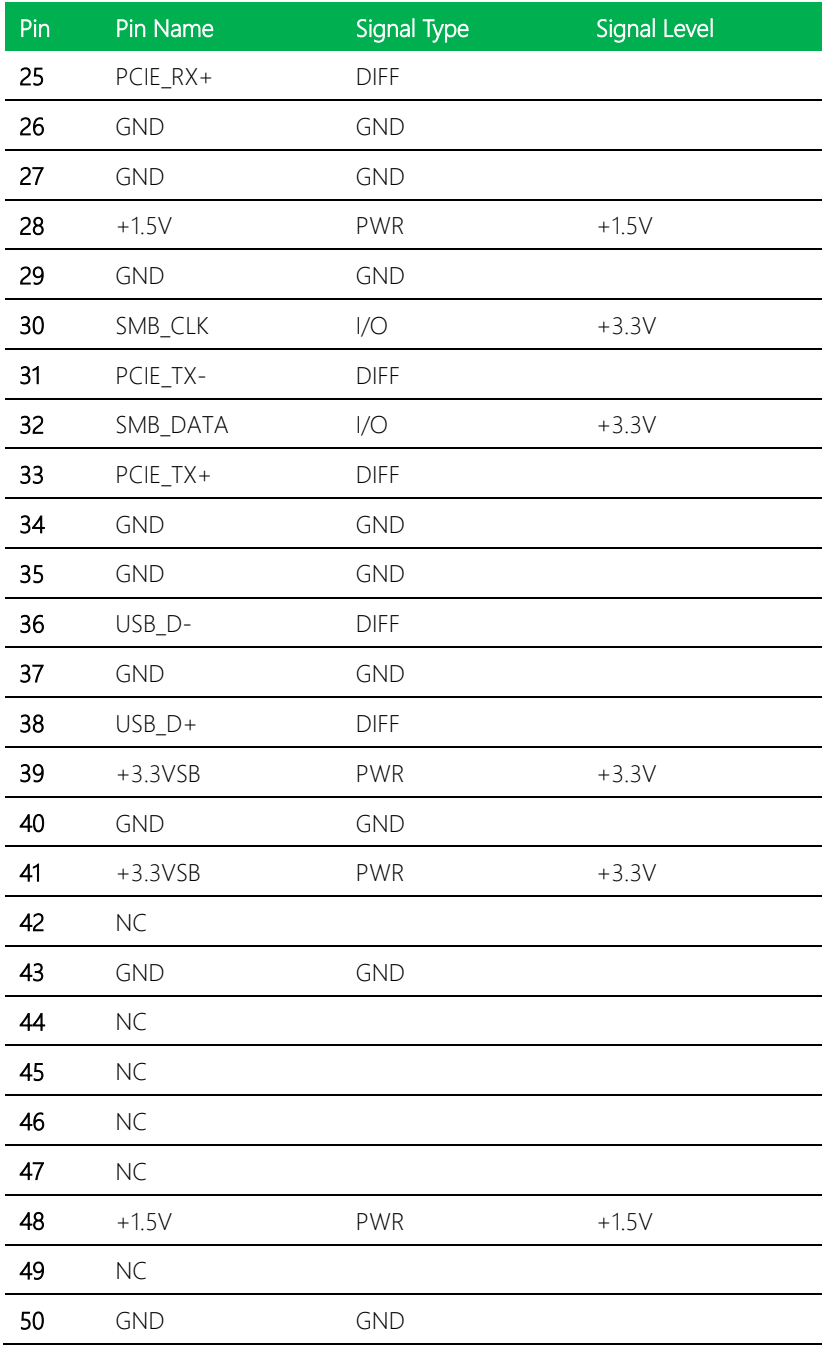

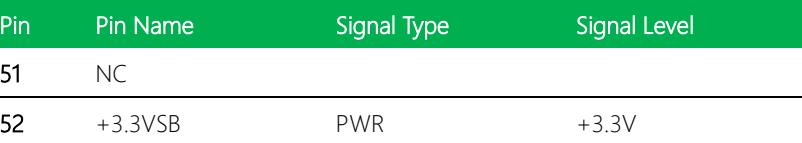

# 2.4.10 DDR SO-DIMM Slot (CN11)

Standard Specifications

# 2.4.11 M.2 E-Key 2230 (CN12)

Standard Specifications

## 2.4.12 LVDS/eDP Port Inverter /Backlight Connector (CN13)

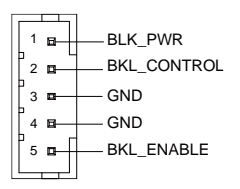

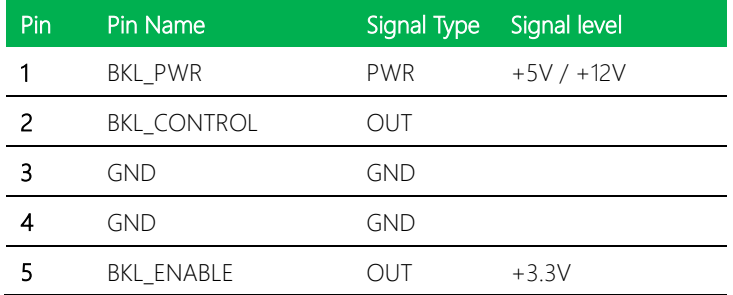

Note 1: LVDS BKL PWR can be set to +5V or +12V by JP4. (See Ch 2.3.3)

Note 2: LVDS BKL\_PWR supports current of 1.5A

Note 2: LVDS BKL\_CONTROL can be set by JP5. (See Ch 2.3.4)

#### 2.4.13 LVDS/eDP Port (CN14)

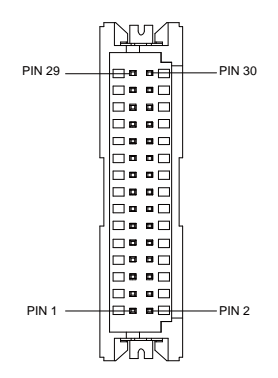

Note: LVDS LCD\_PWR can be set to +3.3V or +5V by JP4. (See Ch 2.3.3)

Note: LVDS LCD\_PWR supports current of 2A

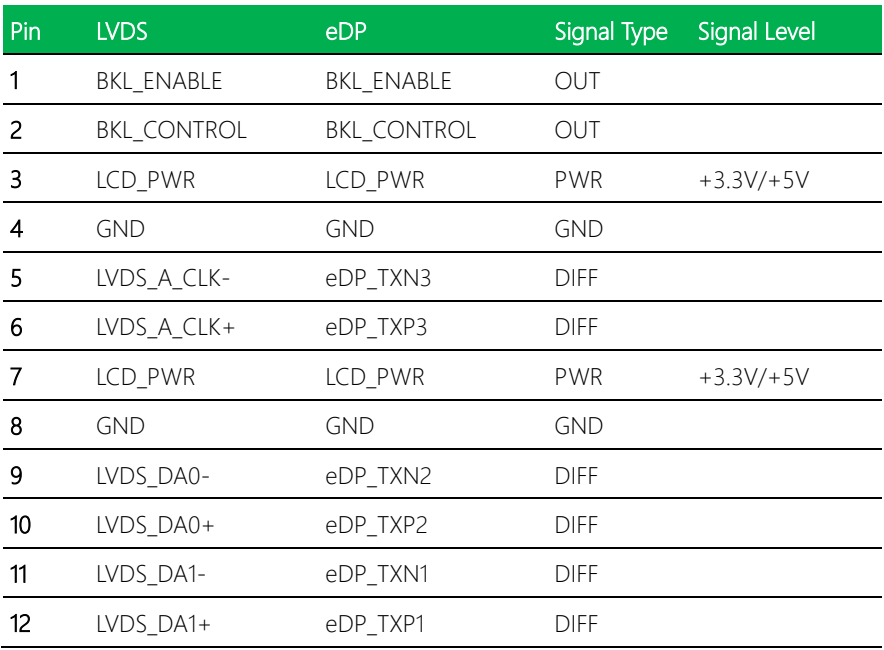

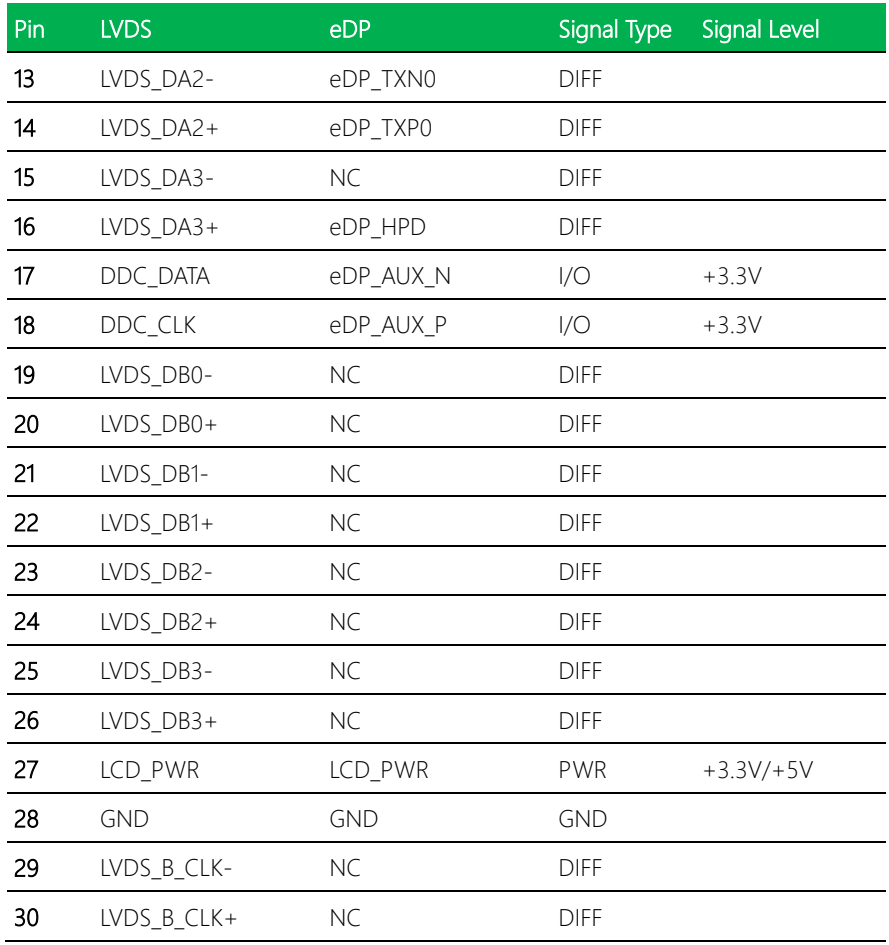

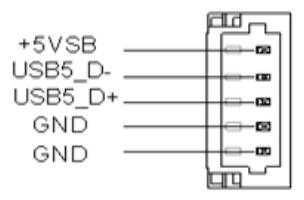

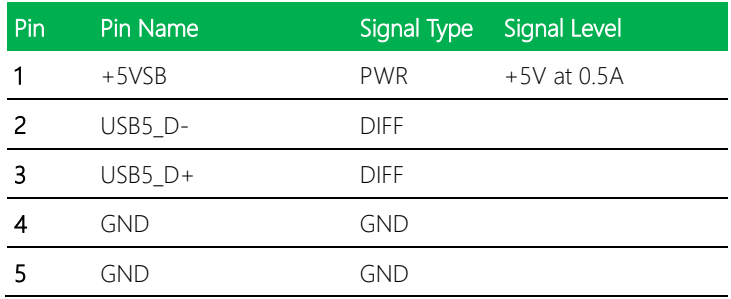

# 2.4.15 BIOS Debug Port (CN16)

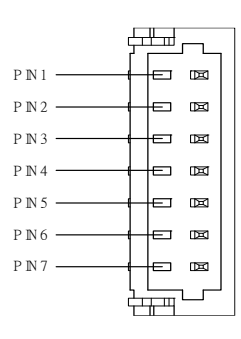

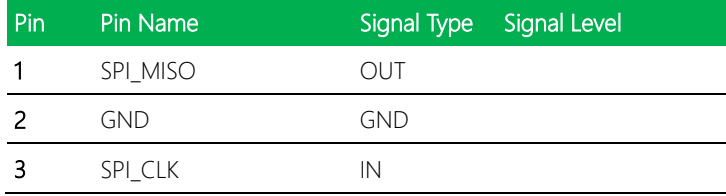

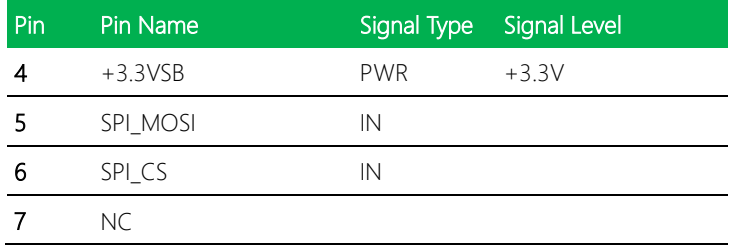

# 2.4.16 USB 2.0 Port 6 (CN17)

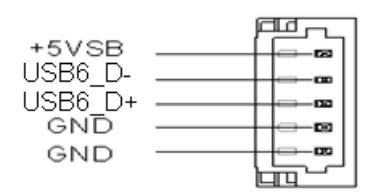

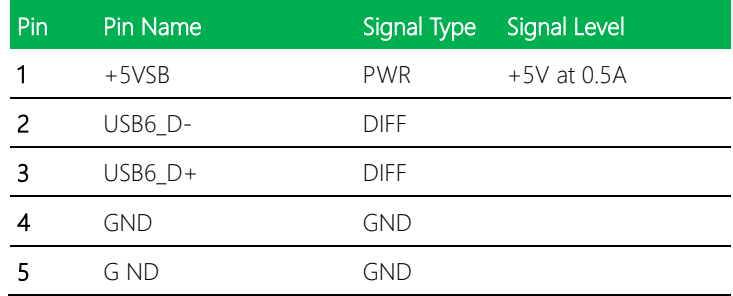

## 2.4.17 LPC Port (CN18)

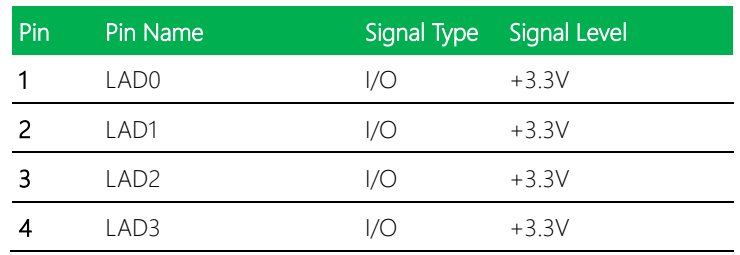

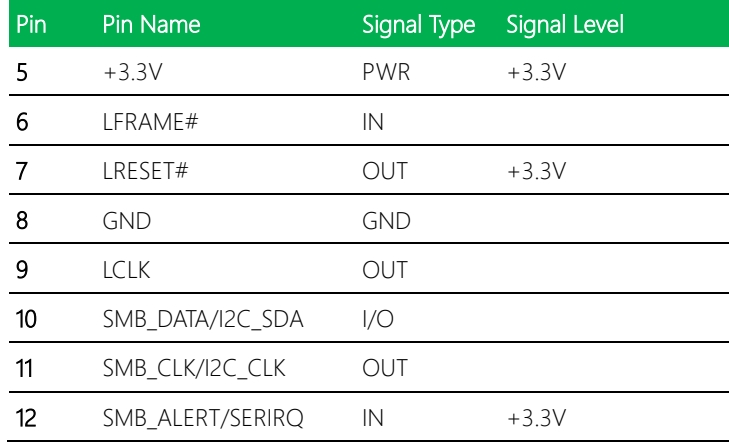

# 2.4.18 Digital I/O Port (CN19)

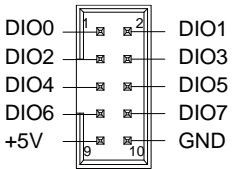

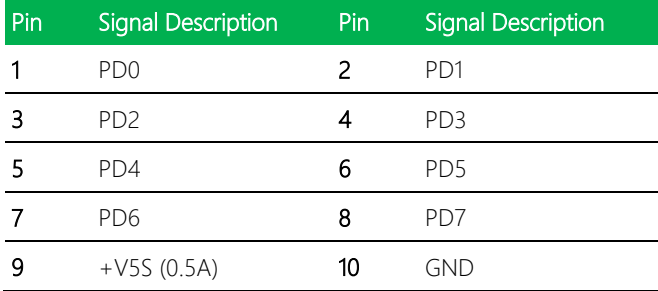

# 2.4.19 Nano SIM Card Socket (CN20)

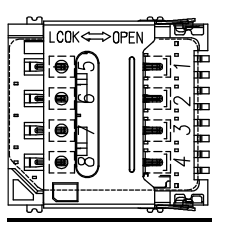

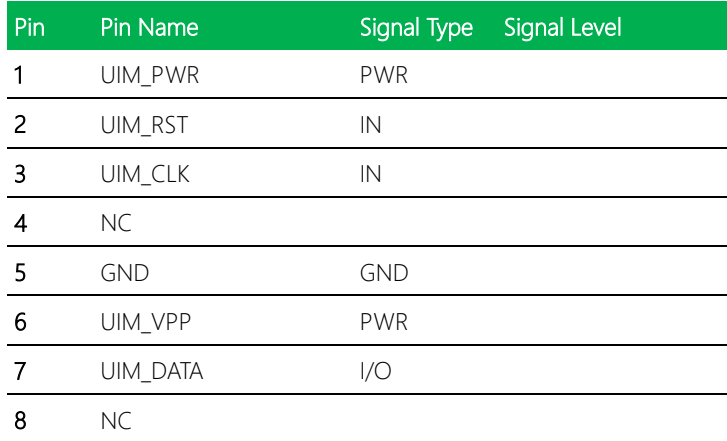

#### 2.4.20 Touchscreen Connector (Optional) (CN21)

Note: Touch mode can be set by BIOS.

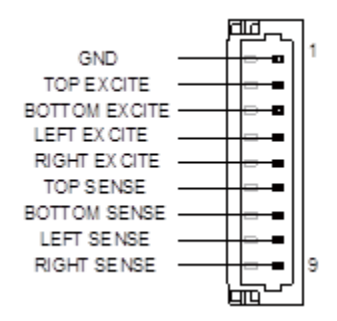

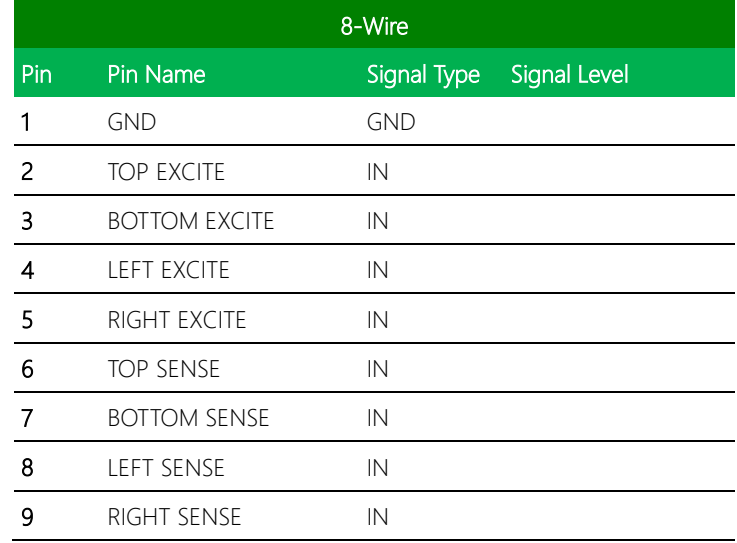

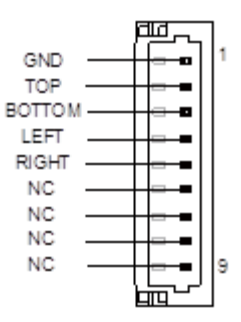

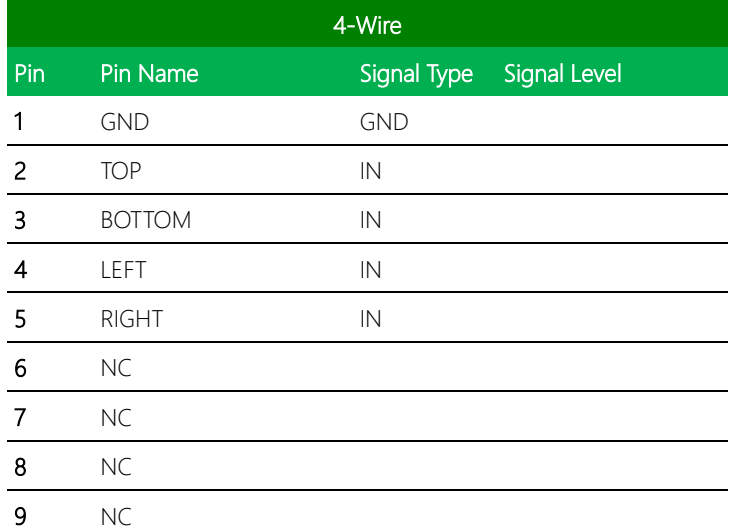

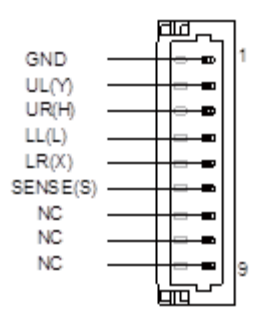

| 5-Wire |            |                          |  |
|--------|------------|--------------------------|--|
| Pin    | Pin Name   | Signal Type Signal Level |  |
|        | <b>GND</b> | <b>GND</b>               |  |

*Chapter 2 – Hardware Information 32*

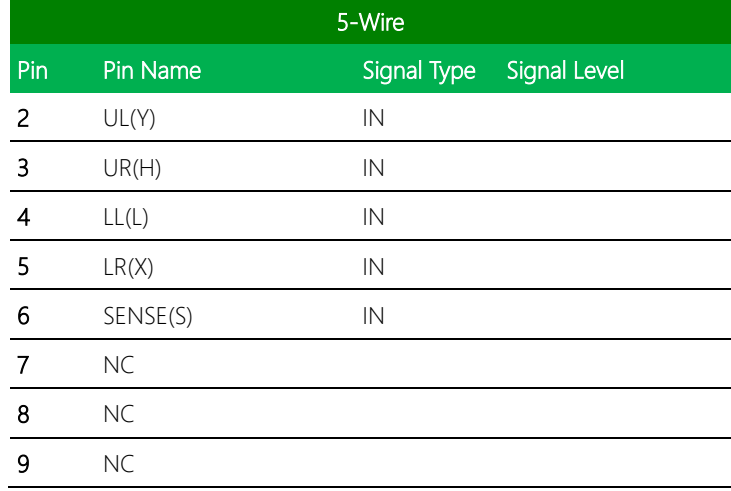

## 2.4.21 CPU Fan (CN22)

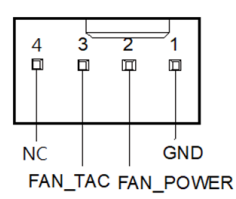

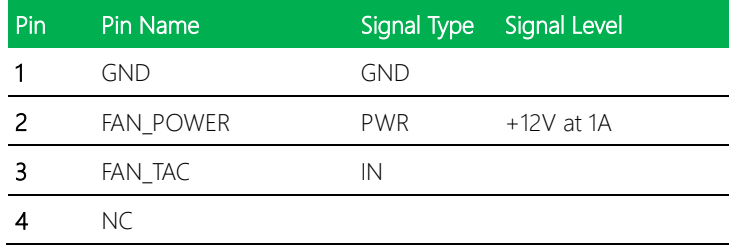

Note: Max. driving current is 1A

## 2.4.22 Battery Connector (CN23)

GENE-WHU6

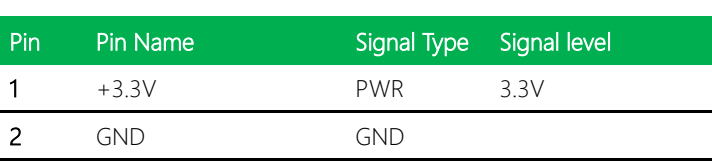

 $\overline{2}$ 1

## 2.4.23 LAN (RJ-45) Port 1/Port 2 (CN24/CN25)

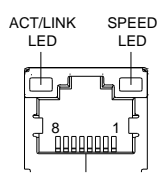

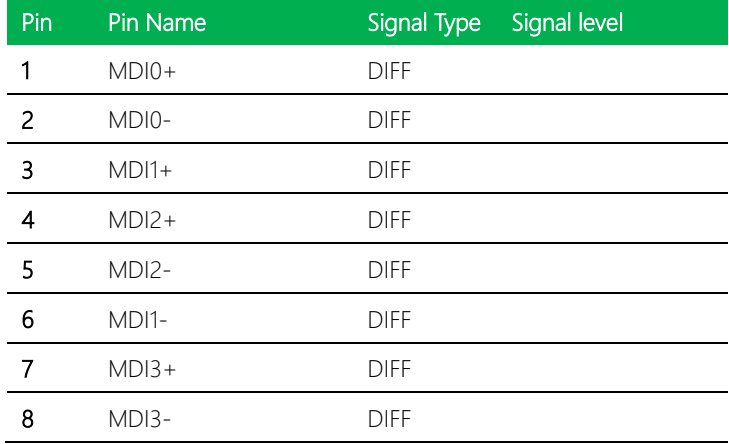

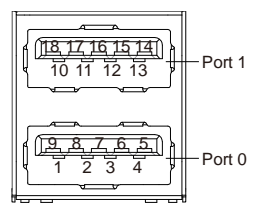

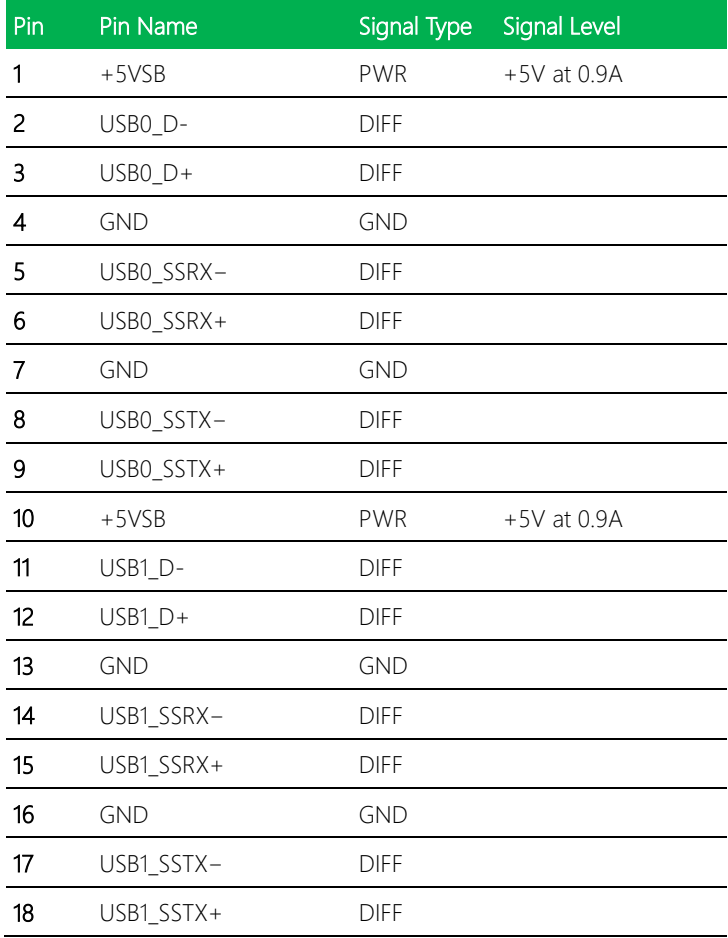

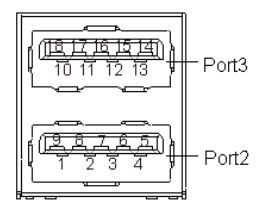

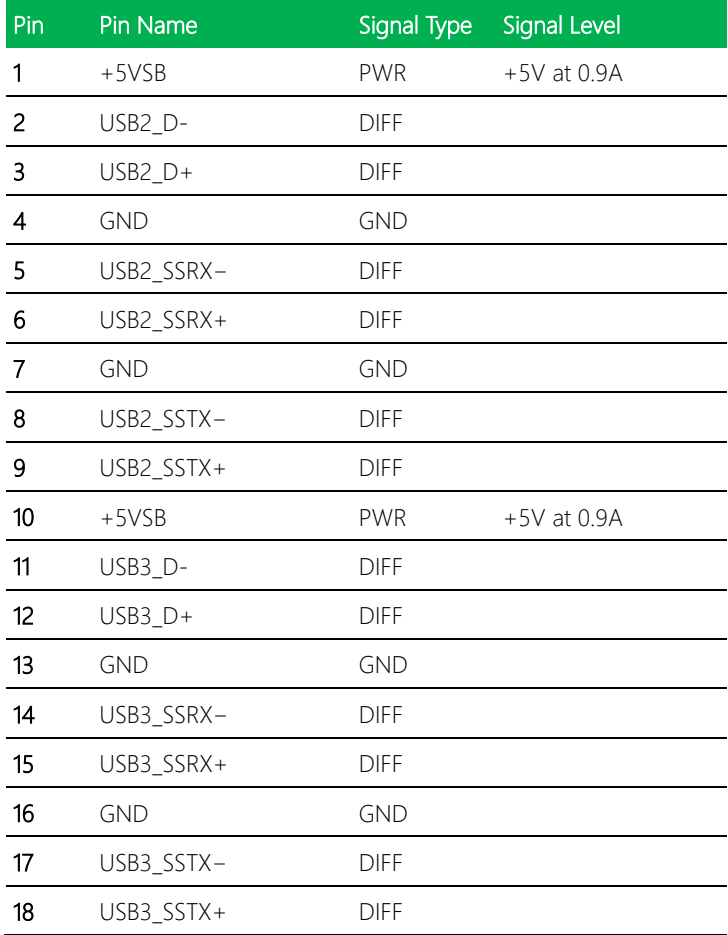

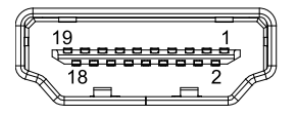

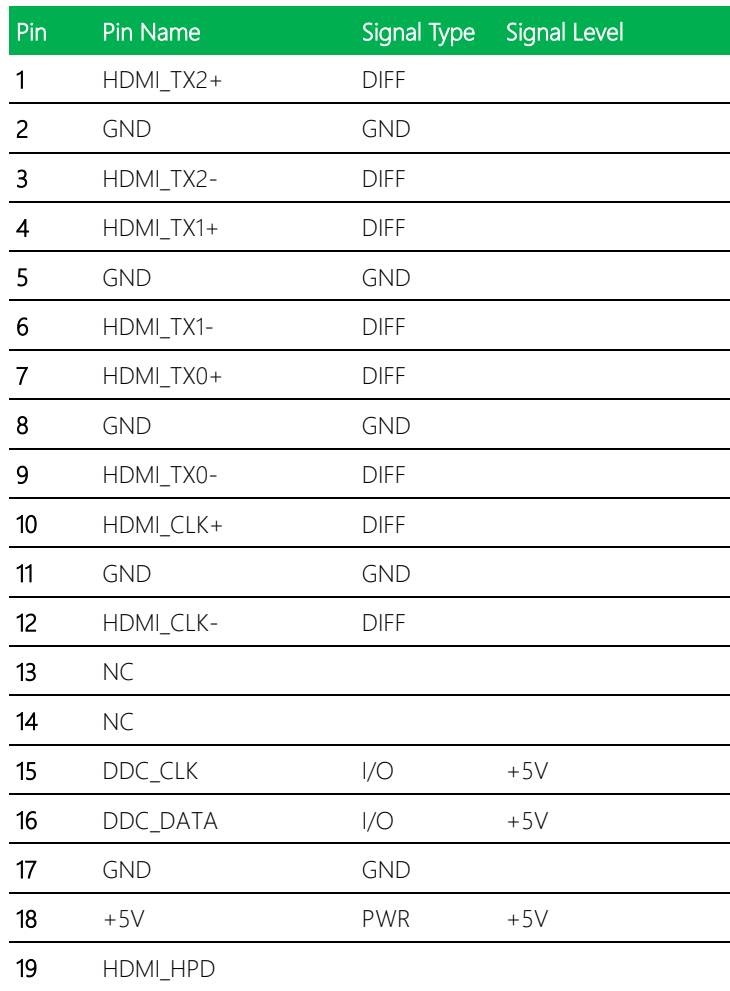

#### 2.4.27 VGA Port (CN29)

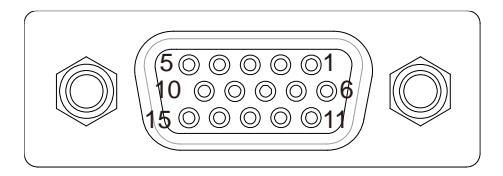

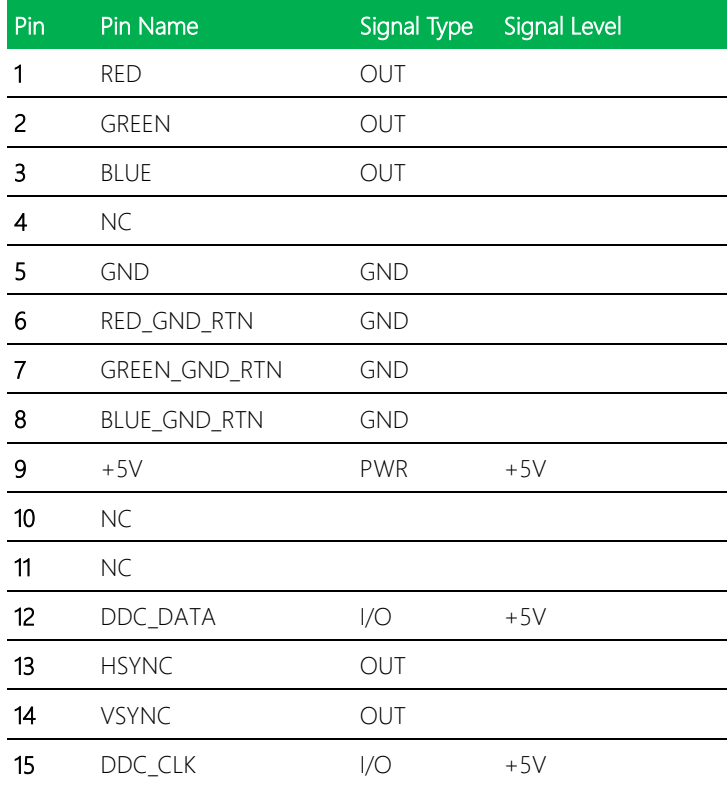

# 2.4.28 M.2 B-Key 2280 (CN30)

Standard Specifications

# 2.4.29 LAN SPD Connector (CN31)

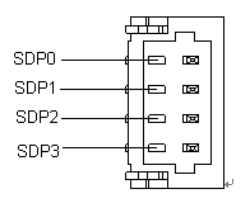

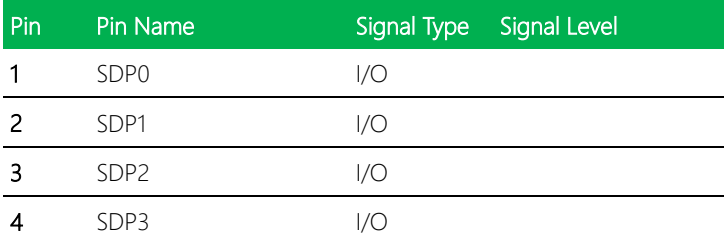

## 2.5 Thermal Solutions

#### 2.5.1 GENE-WHU6-FAN01

Single piece cooler, does not require use of heat spreader

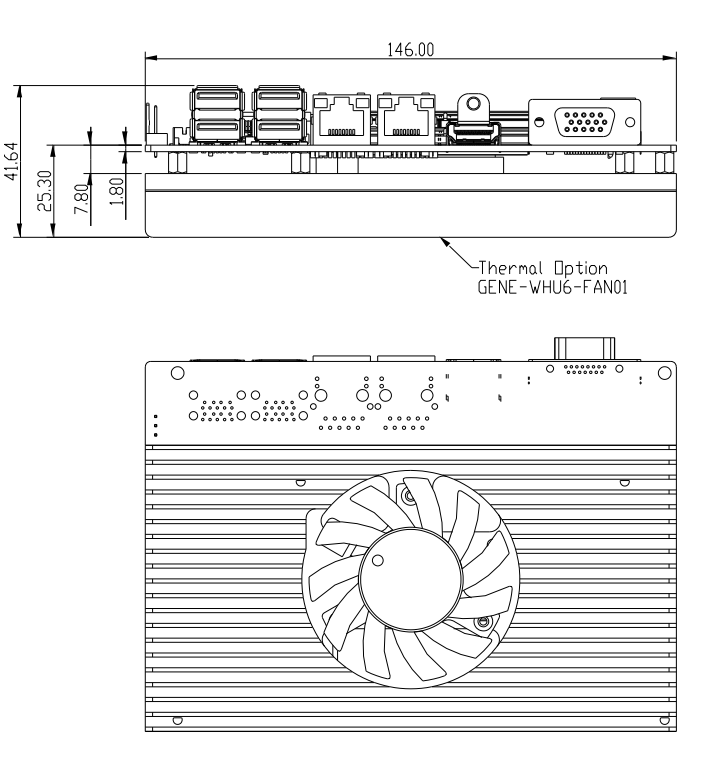

## GENE-WHU6-FAN01 Assembly

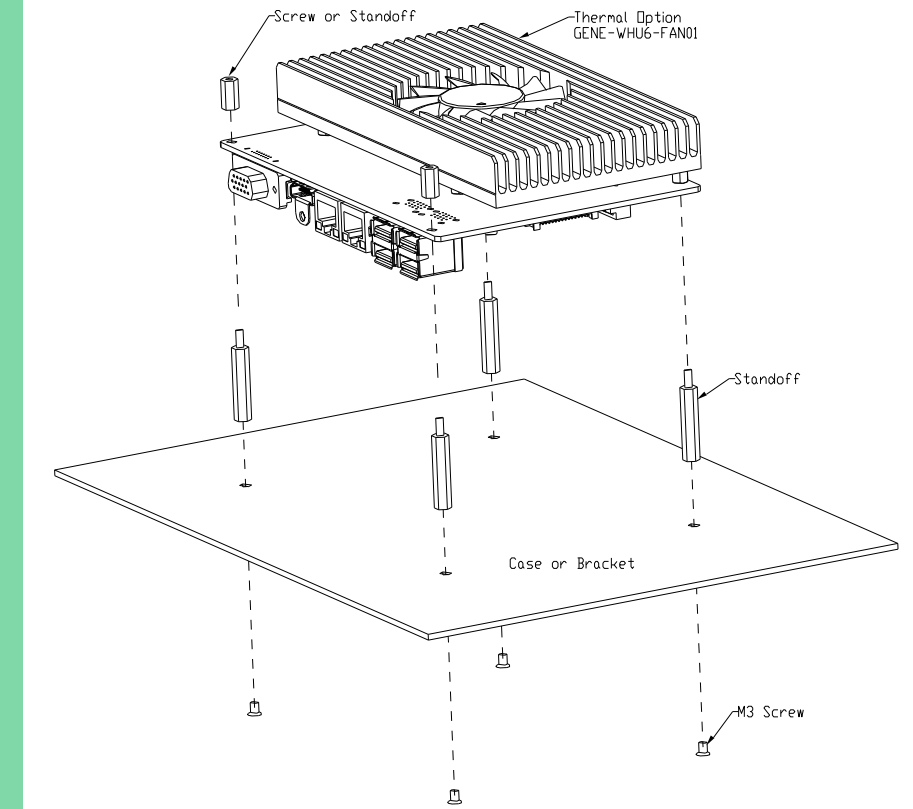

## 2.5.2 GENE-WHU6-FAN02

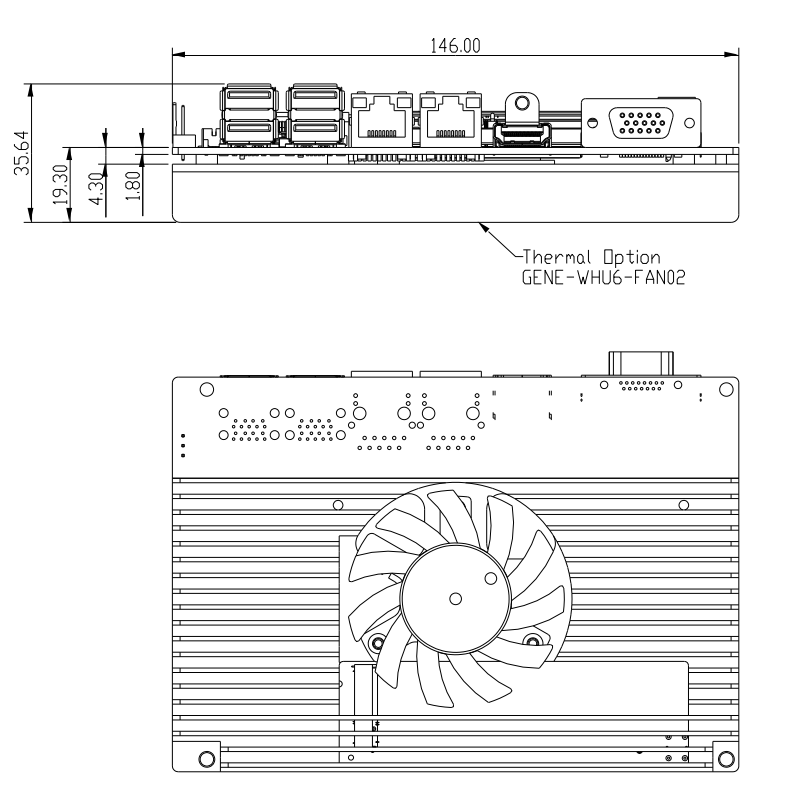

#### GENE-WHU6-FAN02 Assembly

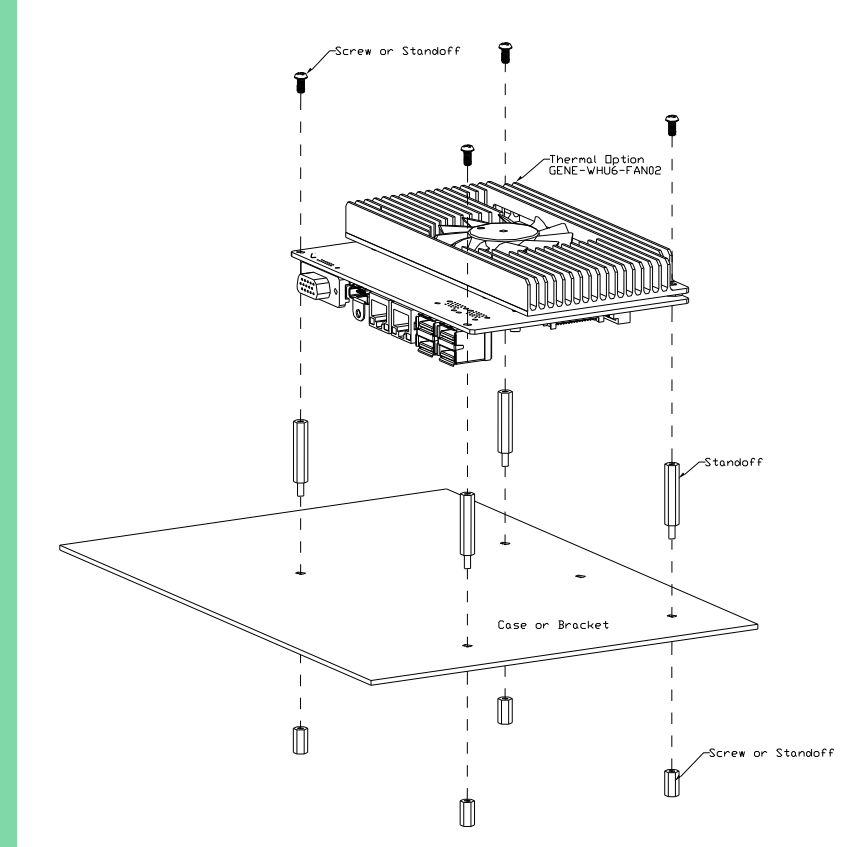

## 2.5.3 GENE-WHU6-HSK01

Singe piece heatsink, does not require use of heat spreader.

Note: Use only with Intel Core i3 and Celeron processors.

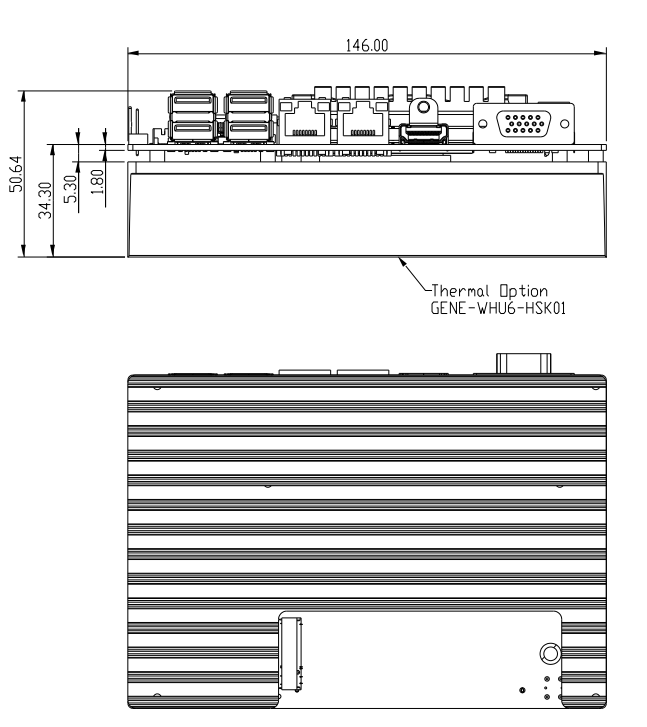

#### GENE-WHU6-HSK01 Assembly

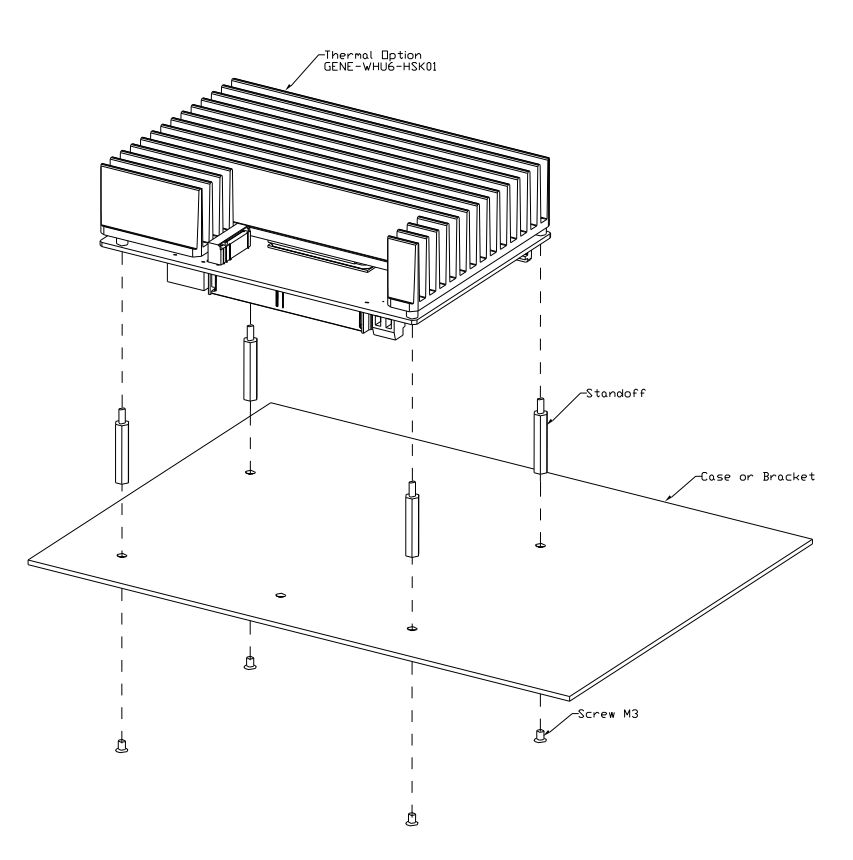

## 2.5.4 GENE-WHU6-HSK02

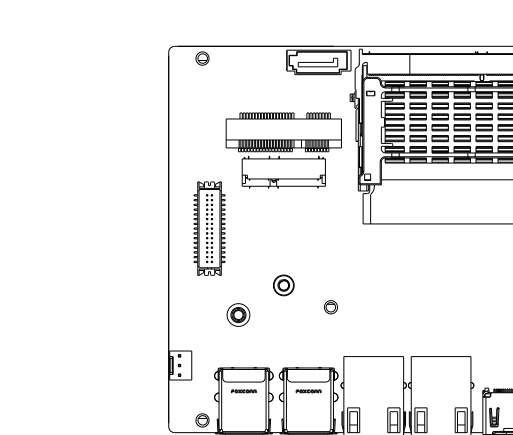

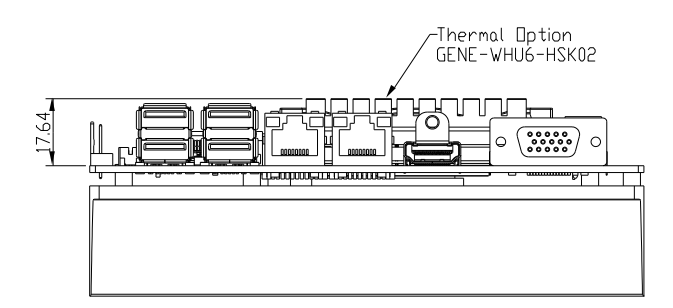

Ù

 $\overline{\mathsf{Q}}$ 

零

 $\bullet$ 

 $\bullet$ 

#### Heat Spreader with Heatsink Cover

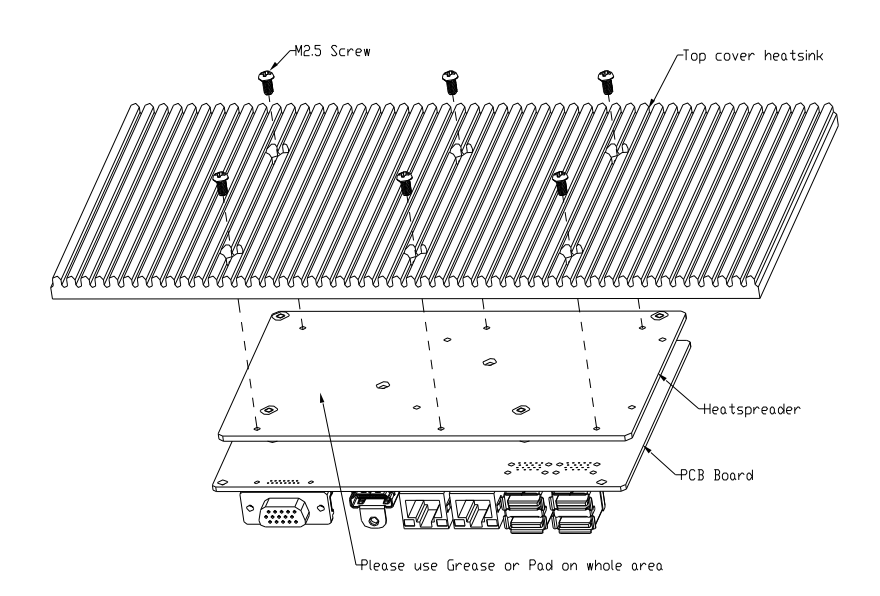

## 2.5.5 GENE-WHU6-HSK03

Single piece heatsink, does not require use of heat spreader.

Note: Limited to use with less than 0.5 m/s airflow.

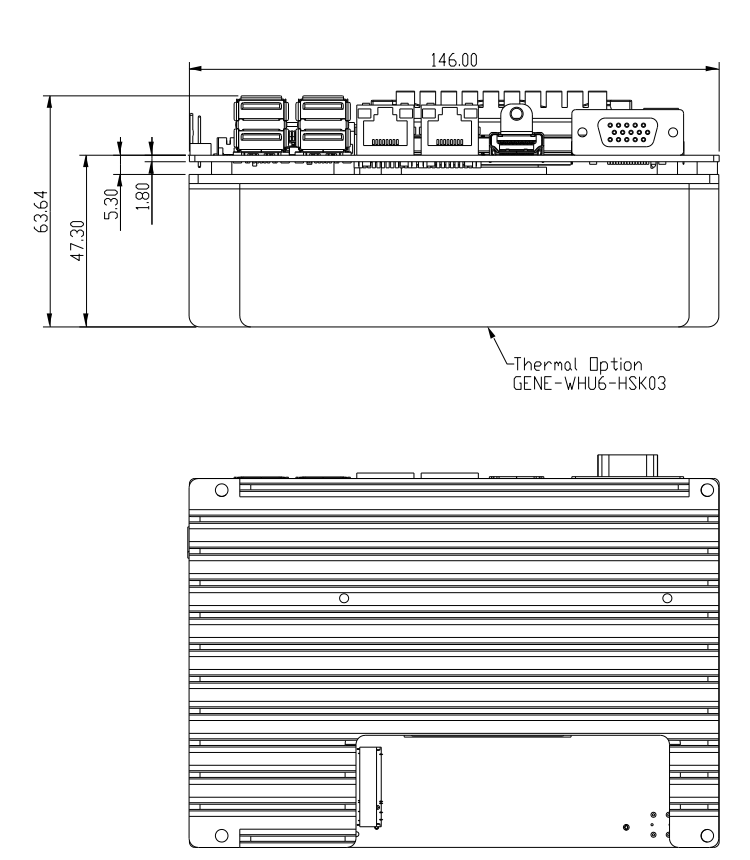

#### GENE-WHU6-HSK03 Assembly

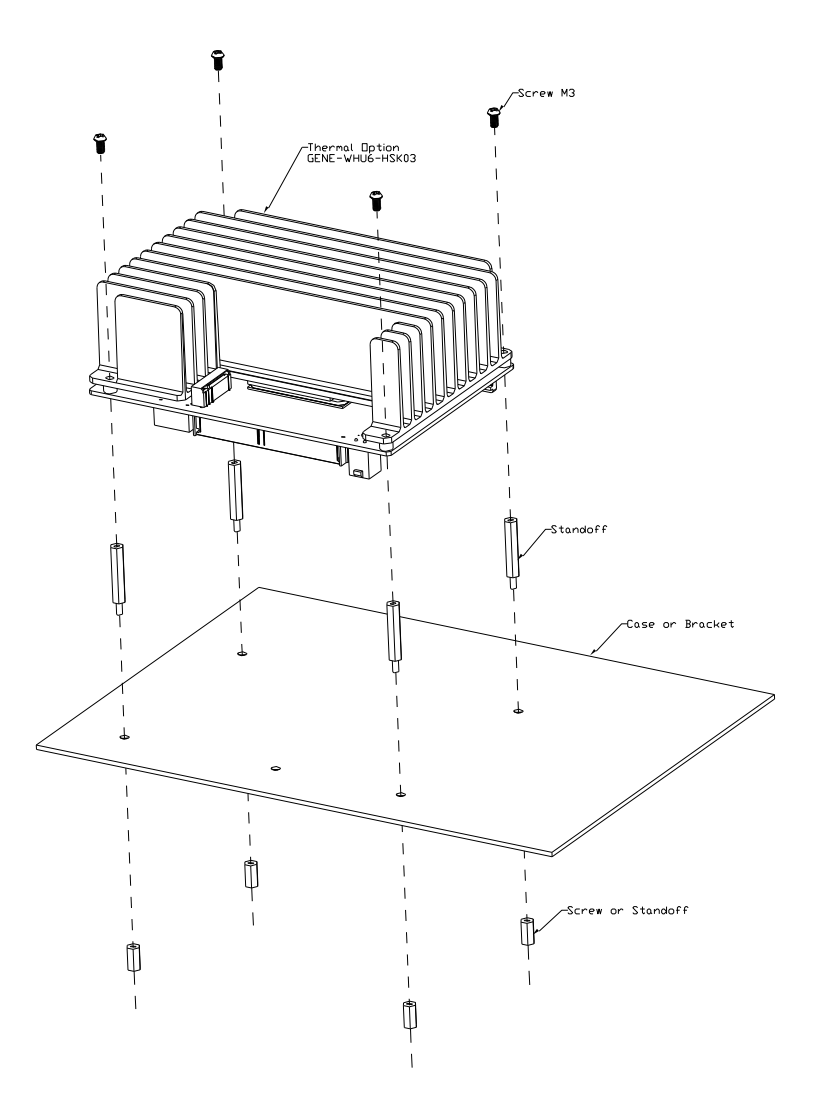

# Chapter 3

AMI BIOS Setup

#### 3.1 System Test and Initialization

The GENE-WHU6 board uses certain routines to perform testing and initialization during the boot up sequence. If an error, fatal or non-fatal, is encountered, the module will output a few short beeps or display an error message. The module can usually continue the boot up sequence with non-fatal errors.

The system configuration verification routines check the current system configuration against the values stored in the CMOS memory and BIOS NVRAM. If a system configuration is not found or an error is detected, the module will load the default configuration and reboot automatically.

There are four situations in which you will need to setup system configuration:

- 1. You are starting your system for the first time
- 2. You have changed the hardware attached to your system
- 3. The system configuration was reset by the Clear-CMOS jumper
- 4. The CMOS memory has lost power and the configuration information has been erased.

The system CMOS memory has an integral lithium battery backup for data retention. You will need to replace the battery unit when it runs down.

#### 3.2 AMI BIOS Setup

The AMI BIOS ROM has a pre-installed Setup program that allows users to modify basic system configurations, which is stored in the battery-backed CMOS RAM and BIOS NVRAM so that the information is retained when the power is turned off.

To enter BIOS Setup, press <Del> or <ESC> immediately while your computer is powering up.

The function for each interface can be found below.

Main – Date and time can be set here. Press <Tab> to switch between date elements

Advanced – Access advanced hardware settings and Hardware Monitor

Chipset – Chipset settings and options

Security – Set admin and user passwords, access secure boot options

Boot – Boot options including BBS priority and Quiet Boot options

Save & Exit –Save your changes and exit the program

# 3.3 Setup Submenu: Main

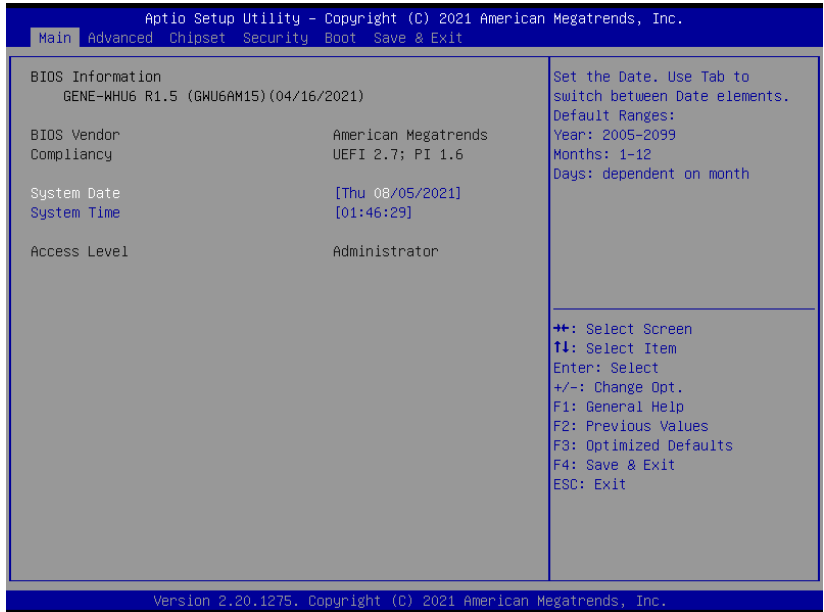

## 3.4 Setup Submenu: Advanced

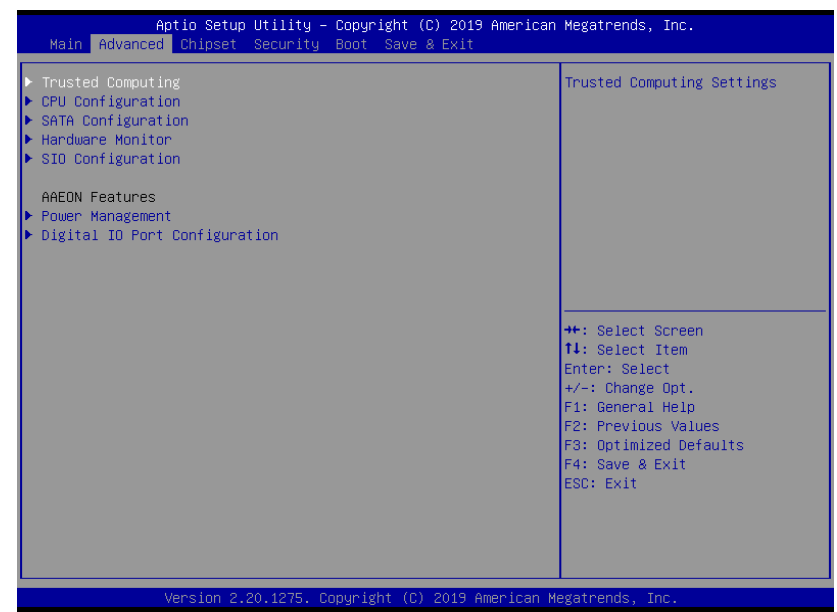

# 3.4.1 Trusted Computing

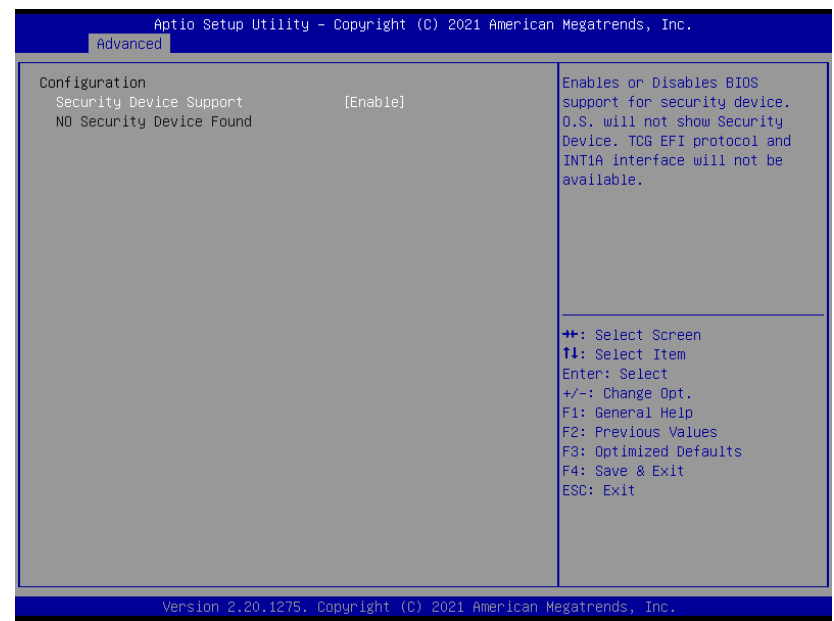

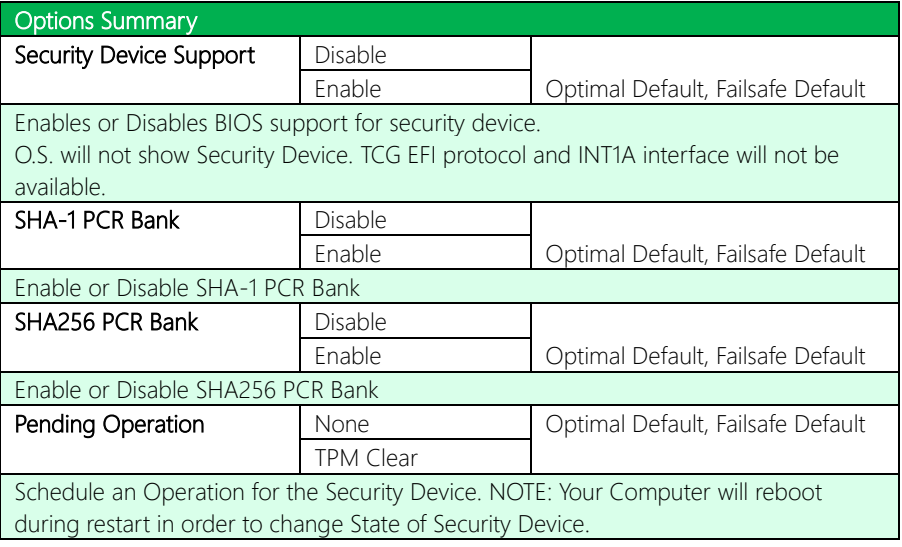

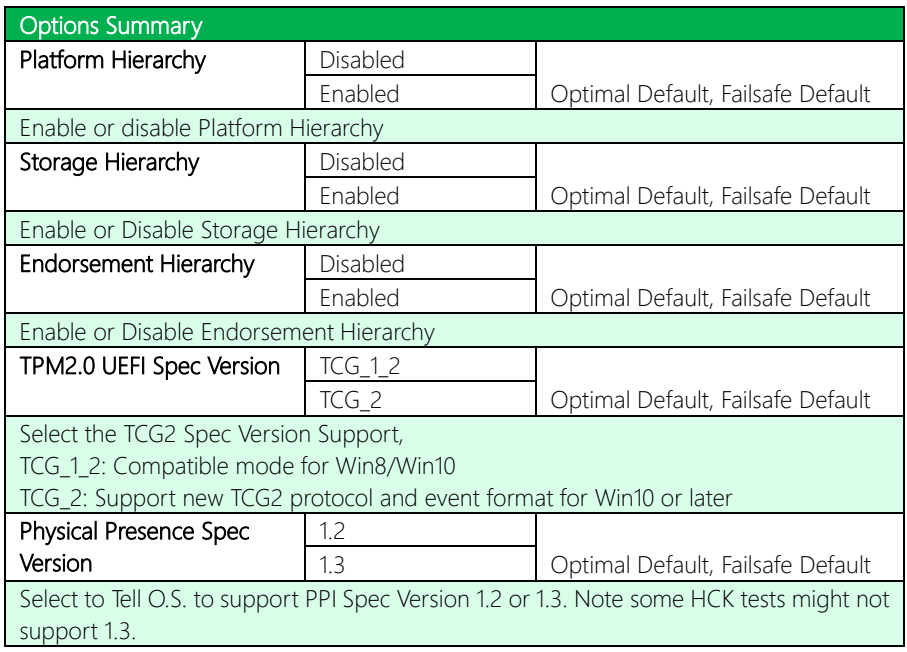

# 3.4.2 CPU Configuration

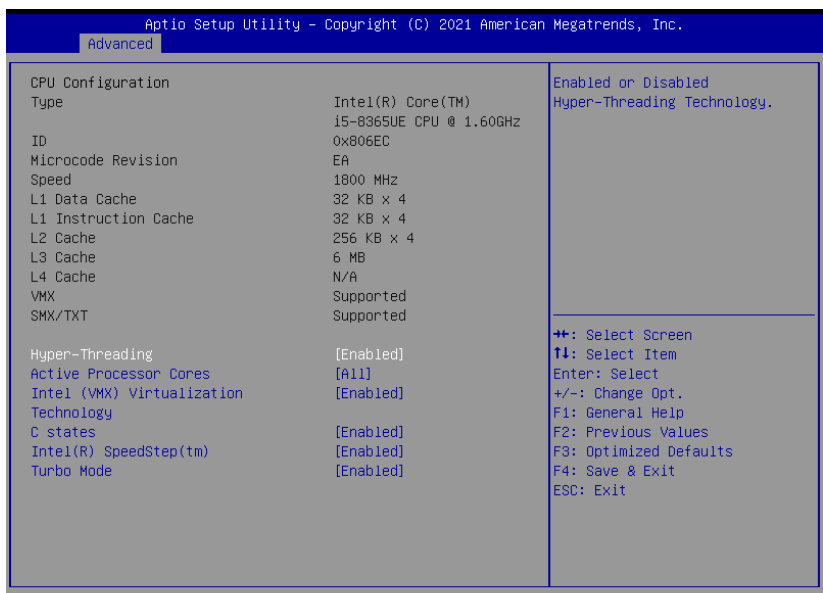

sion 2.20.1275. Copyright (C) 2021 American Megatrends, Inc

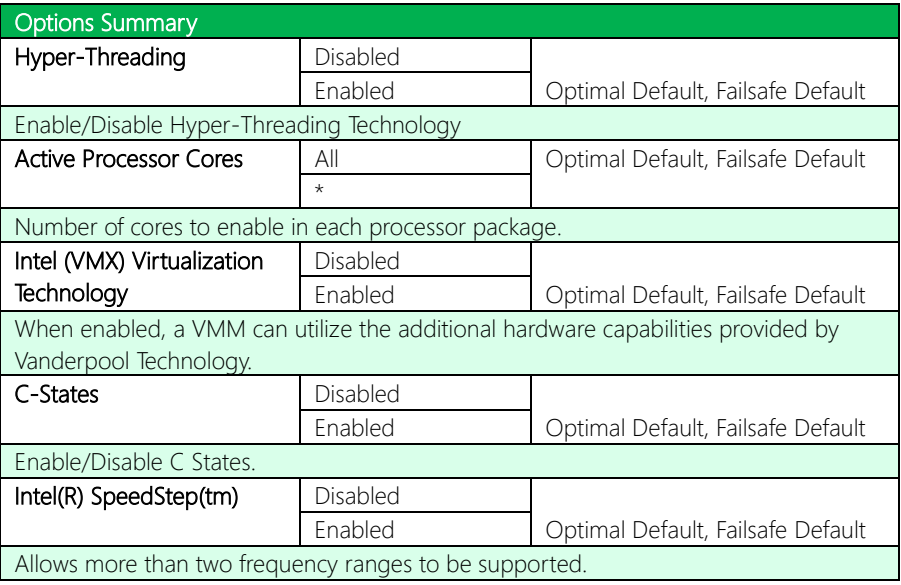

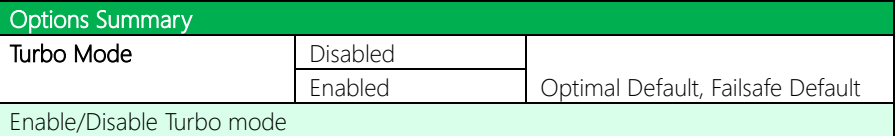
# 3.4.3 SATA Configuration

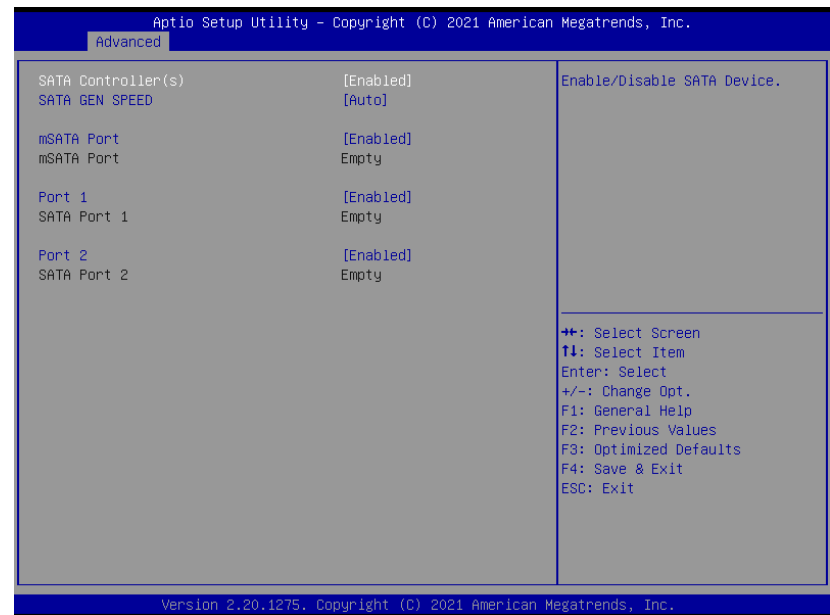

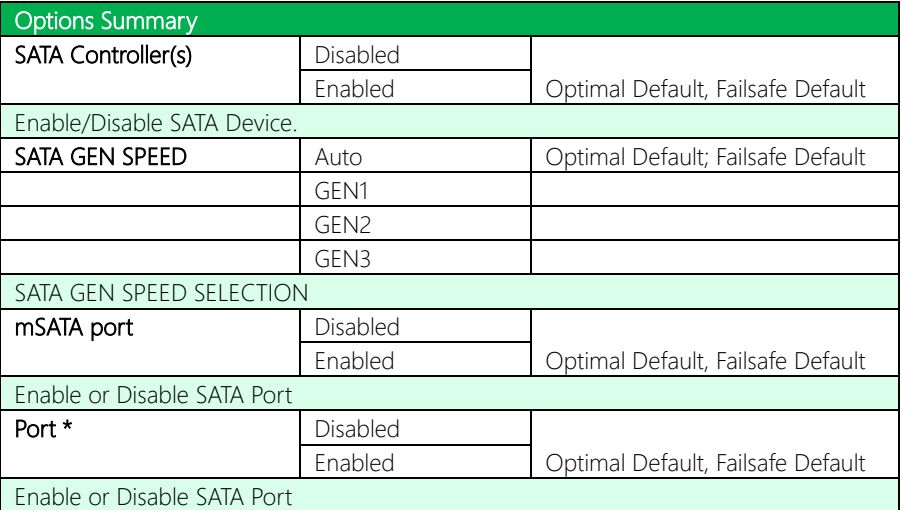

# 3.4.4 Hardware Monitor

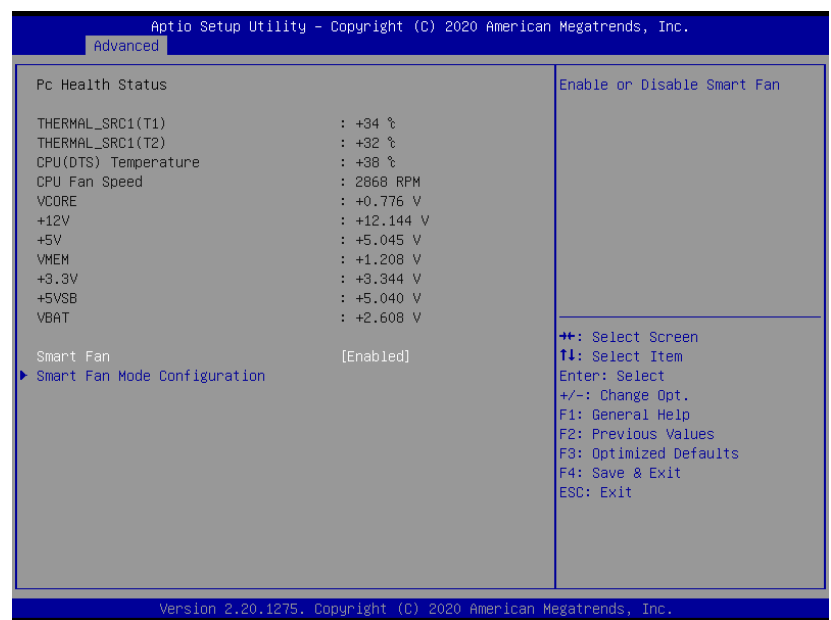

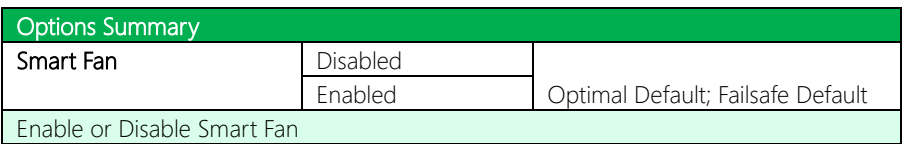

# 3.4.4.1 Smart Fan Mode Configuration

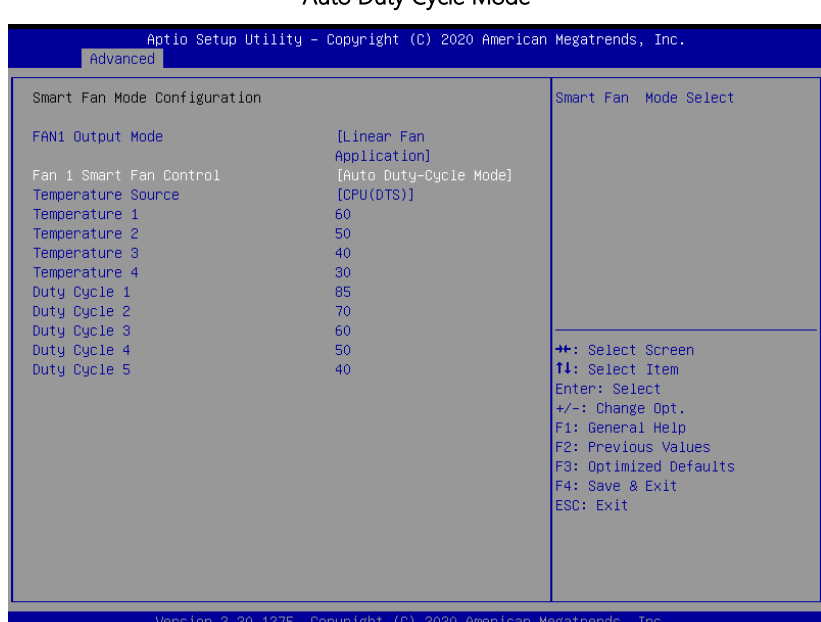

#### Auto Duty Cycle Mode

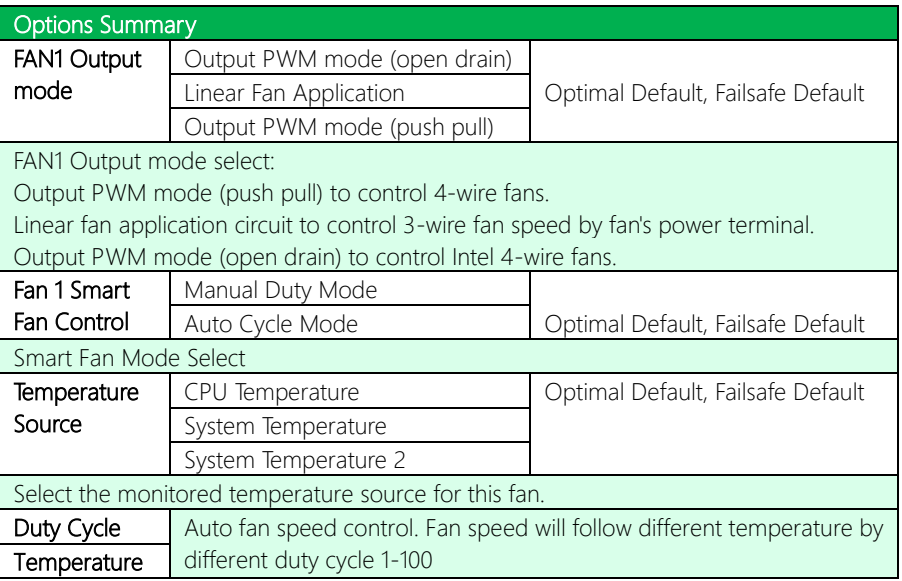

# GENE-WHO

#### Manual Duty Mode

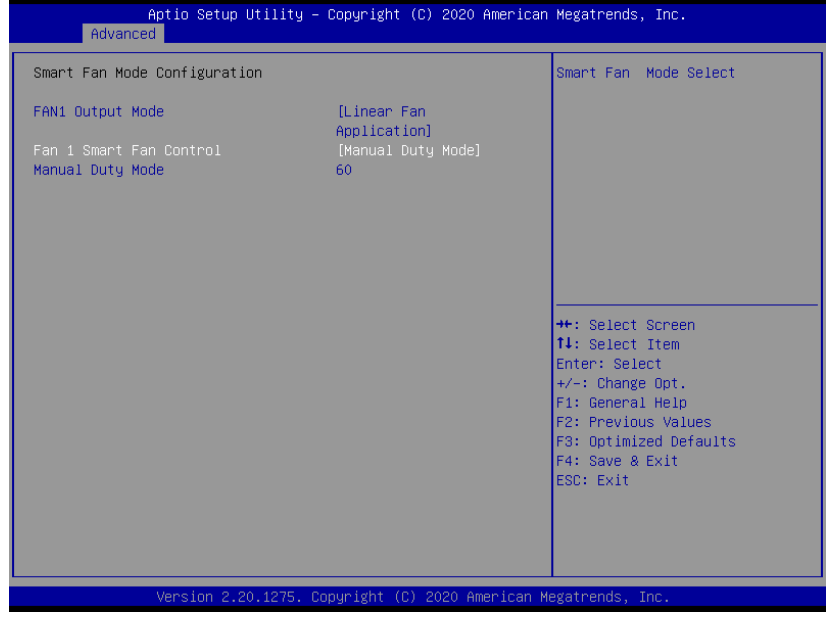

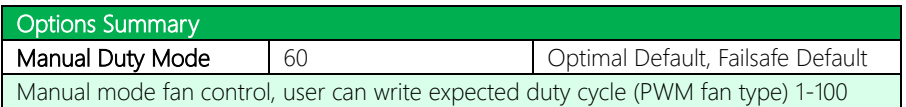

# 3.4.5 SIO Configuration

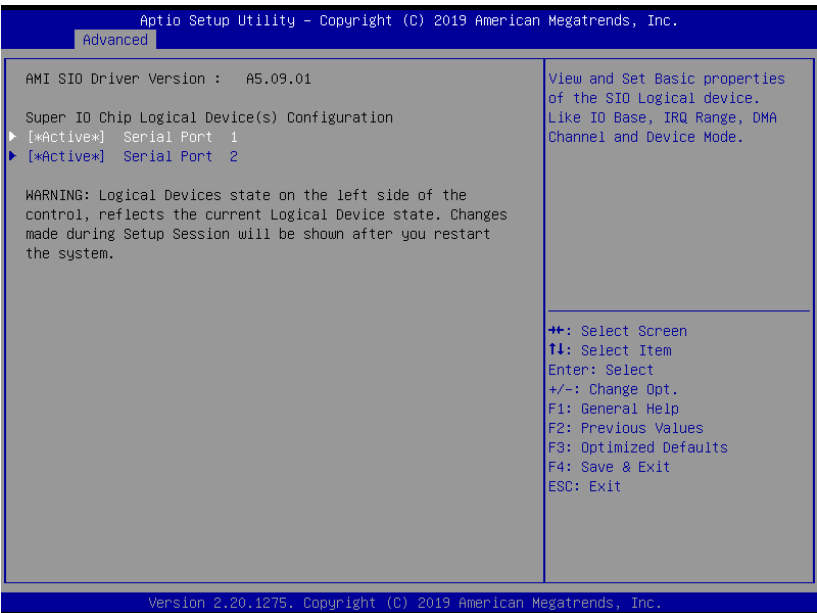

# 3.4.5.1 Serial Port 1 Configuration

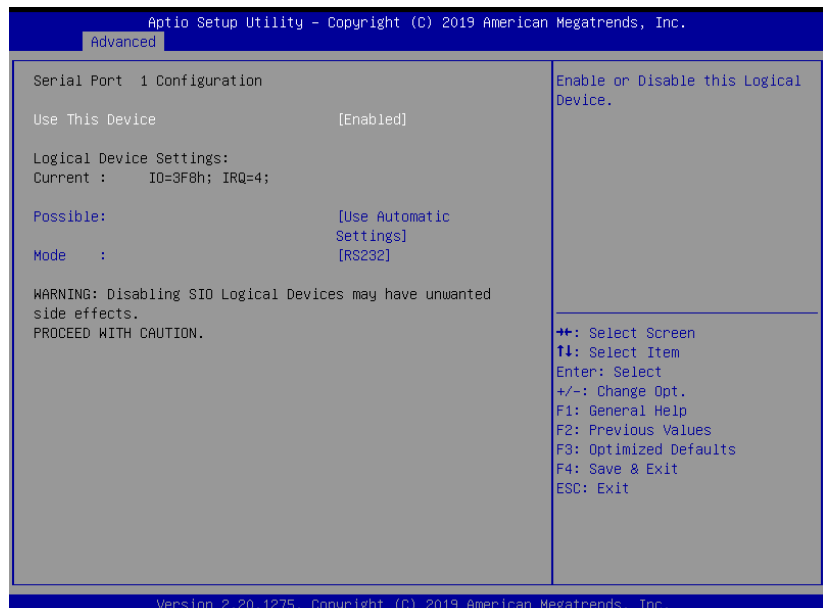

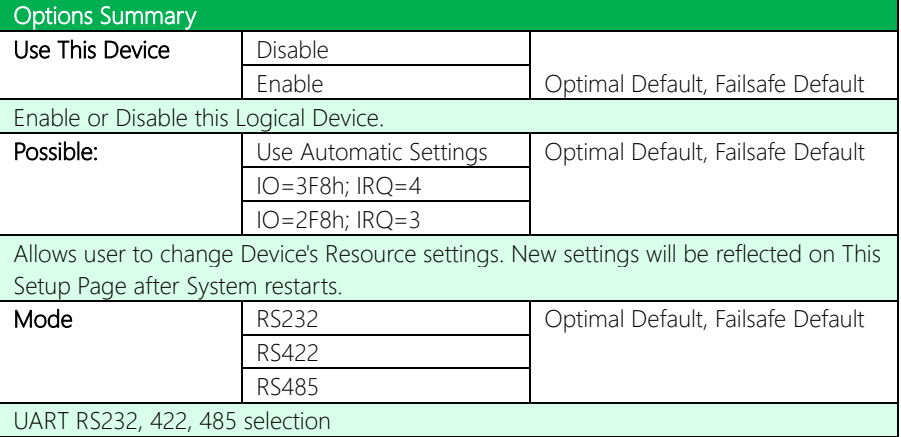

# 3.4.5.2 Serial Port 2 Configuration

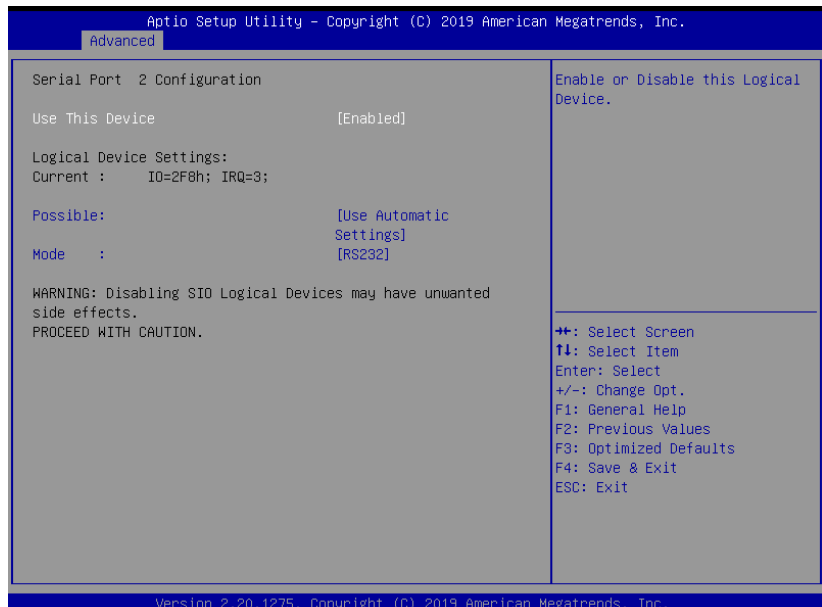

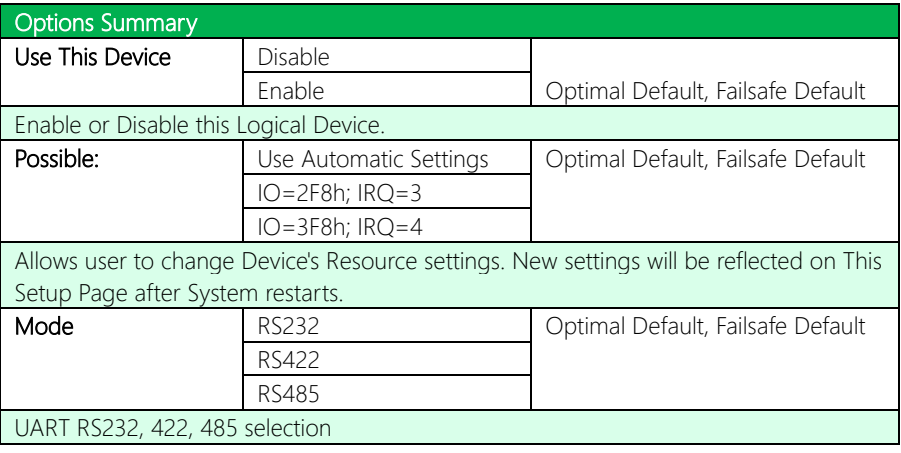

# 3.4.6 Power Management

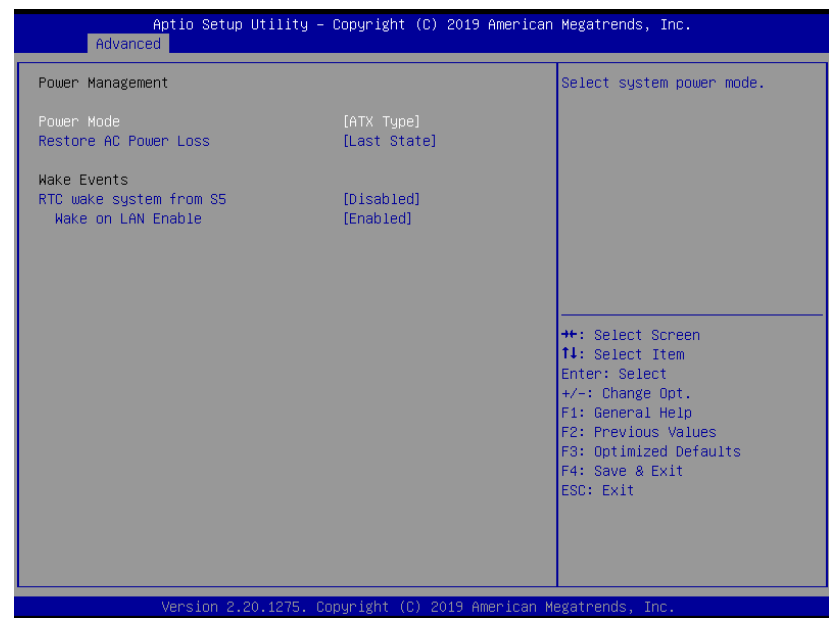

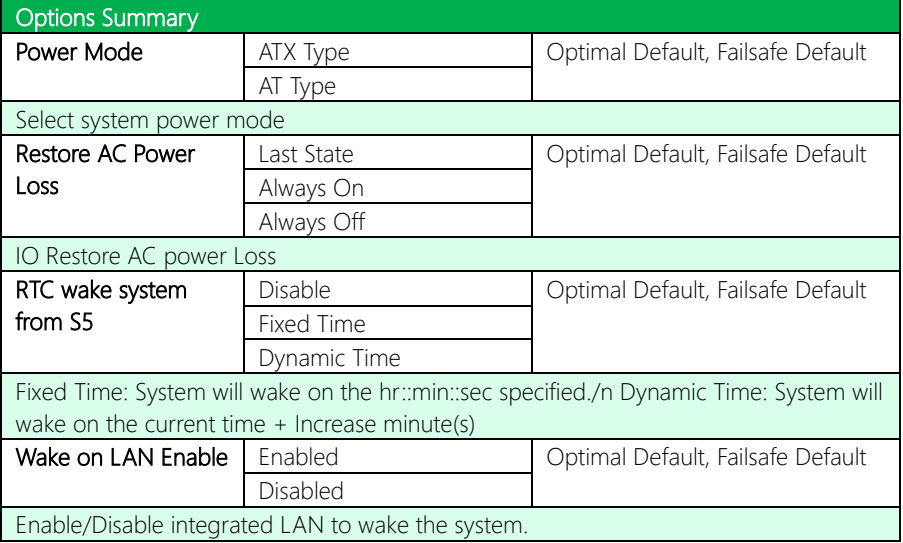

#### 3.4.7 Digital IO Port Configuration

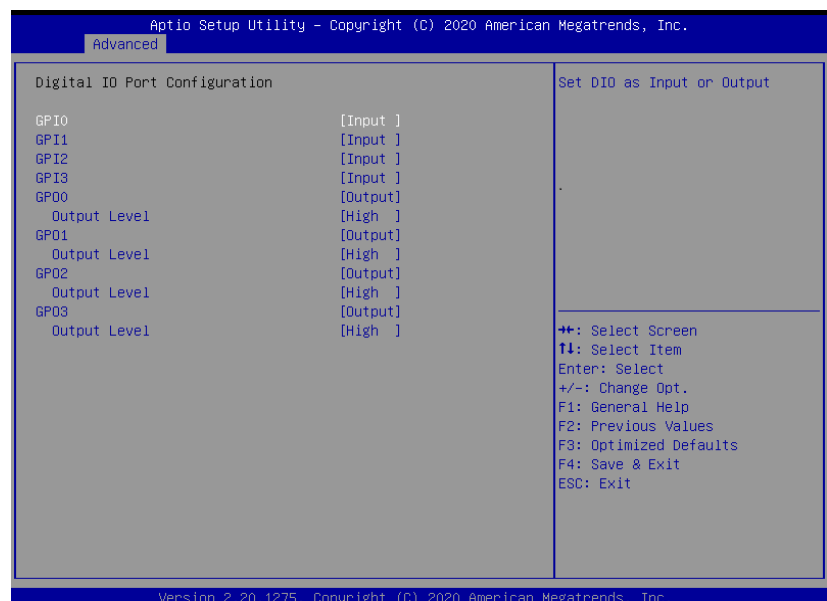

Version 2.20.1275. Copyright (C) 2020 American Megatrends, Inc

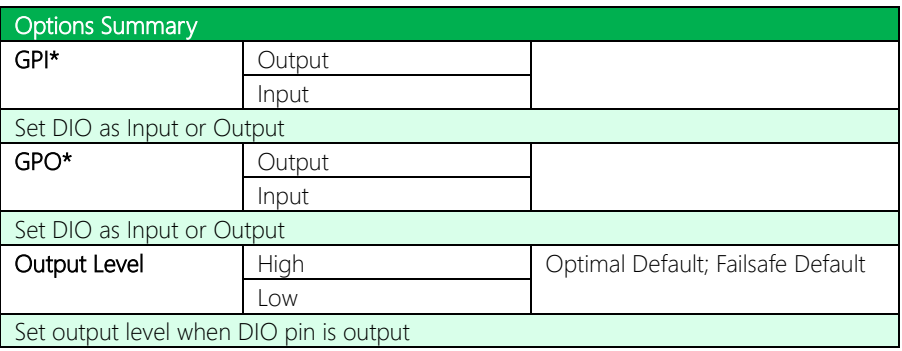

# 3.5 Setup Submenu: Chipset

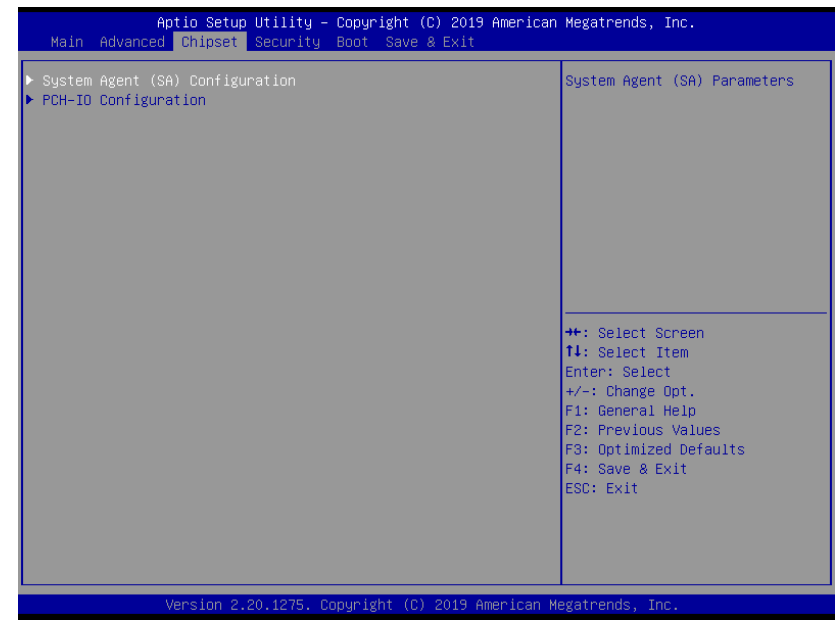

# 3.5.1 System Agent (SA) Configuration

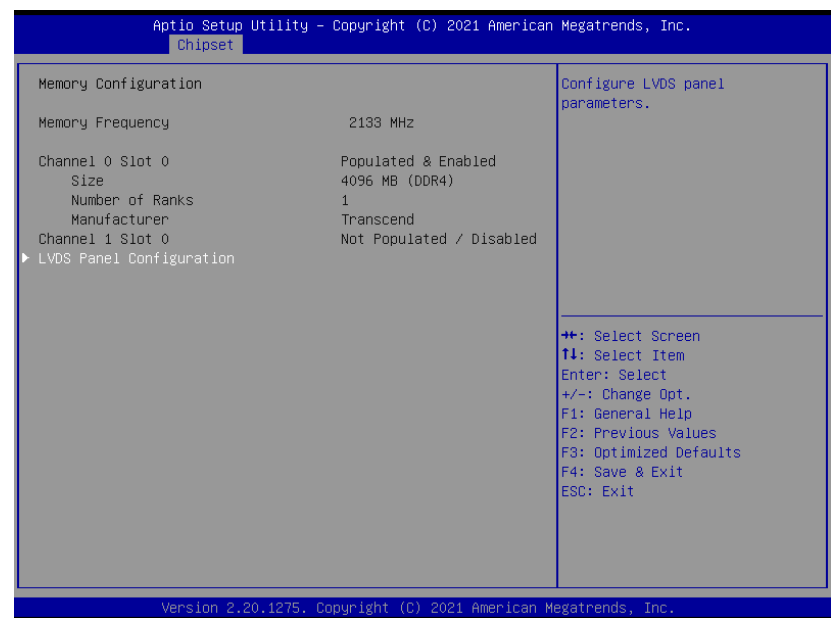

#### 3.5.1.1 LVDS Panel Configuration

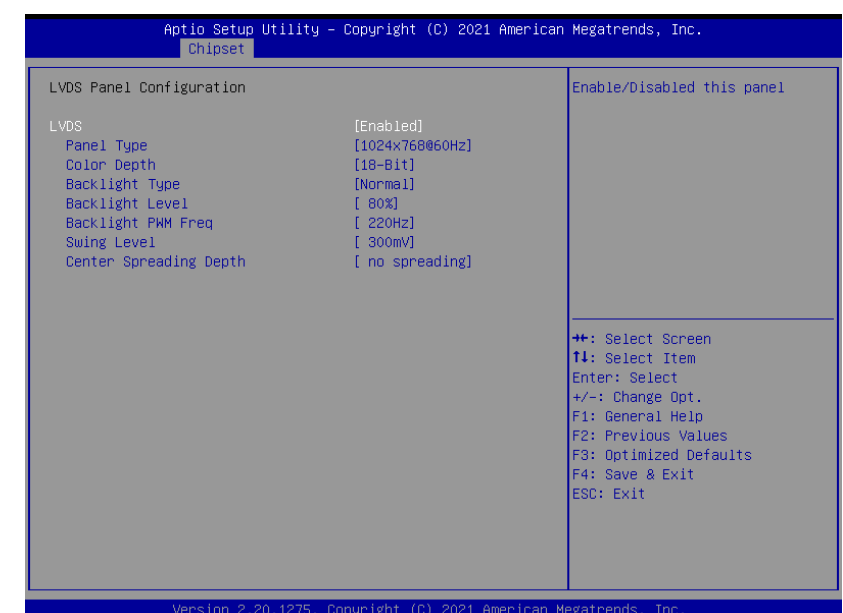

Options Summary LVDS Disabled Enabled Optimal Default, Failsafe Default Enable/Disable this panel. LVDS Panel Type 640X480@60HZ 800X480@60HZ 800X600@60HZ 1024X600@60HZ 1024X768@60HZ Optimal Default, Failsafe Default 1280X768@60HZ 1280X800@60HZ 1280X1024@60HZ 1366X768@60HZ 1440X900@60HZ 1600X1200@60HZ 1920X1080@60HZ 1920X1200@60HZ

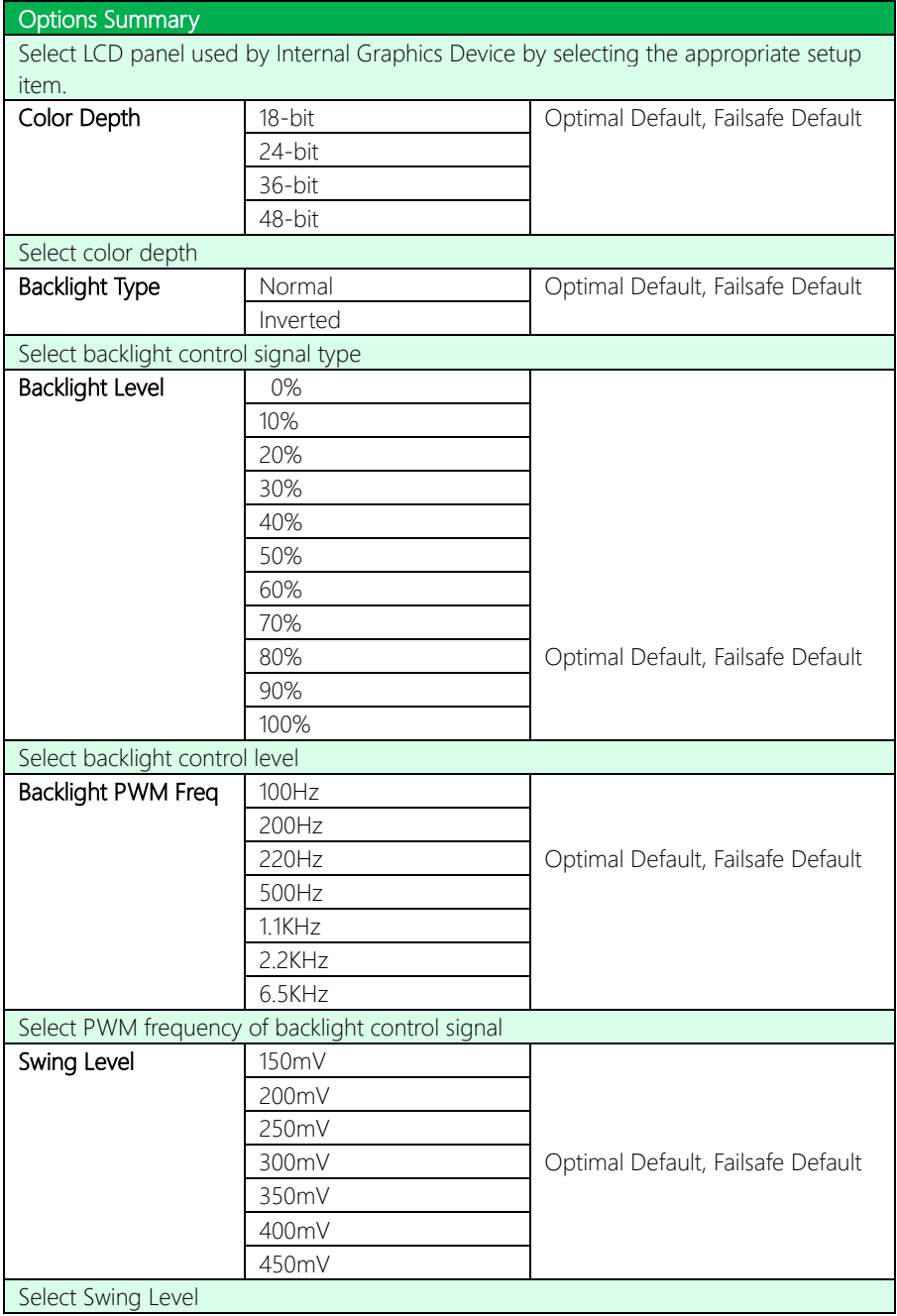

GENE-WHO

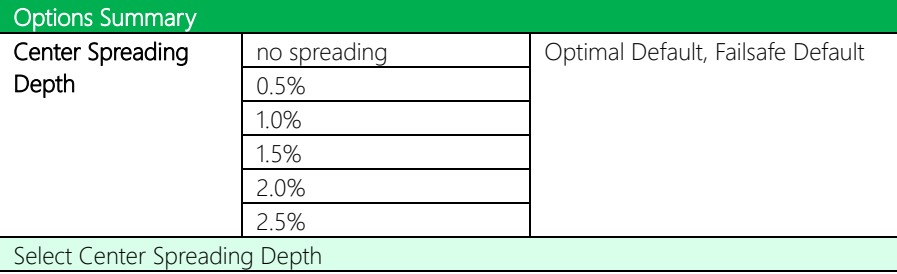

# 3.5.2 PCH IO Configuration

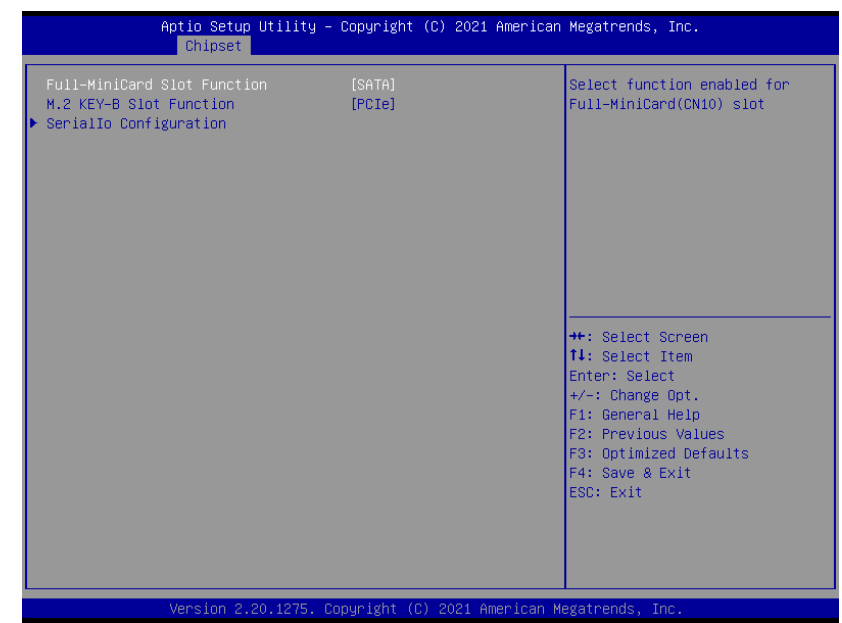

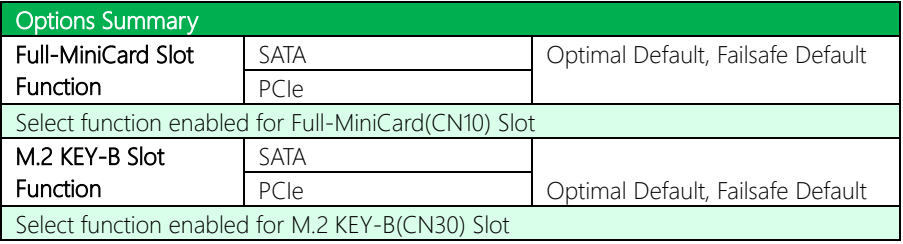

#### 3.5.2.1 Serial IO Configuration

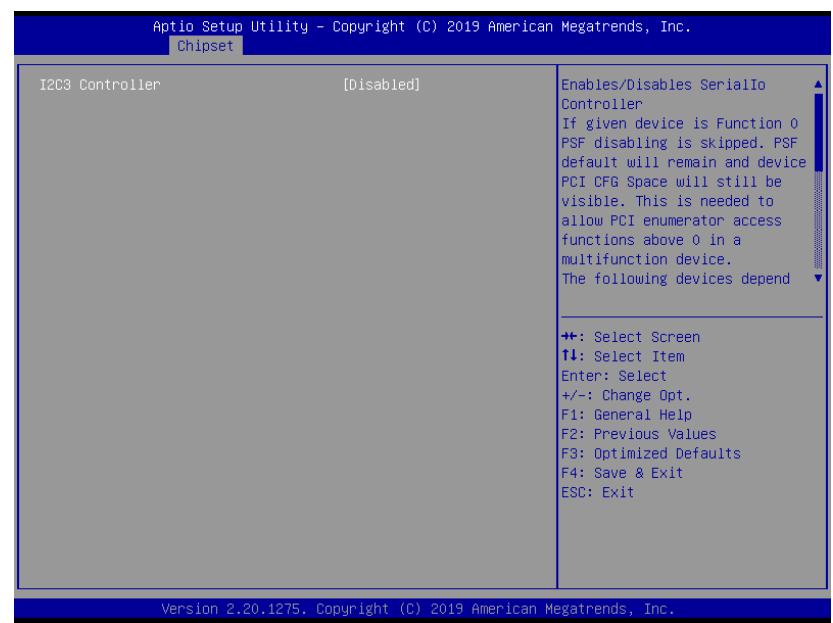

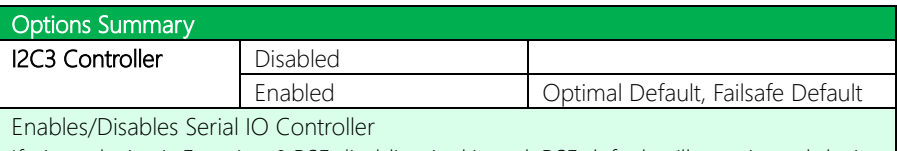

If given device is Function 0 PSF disabling is skipped. PSF default will remain and device PCI CFG Space will still be visible. This is needed to allow PCI enumerator access functions above 0 in a multifunction device. The following devices depend on each other: I2C0 and I2C1,2,3

UART0 and UART1,SPI0,1 UART2 and I2C4,5 UART 0 (00:30:00) cannot be disabled when: 1. Child device is enabled like CNVi Bluetooth (\ SB.PCI0.UA00.BTH0) UART 0 (00:30:00) cannot be enabled when: 1. I2S Audio codec is enabled (\ SB.PCI0.I2C0.HDAC)

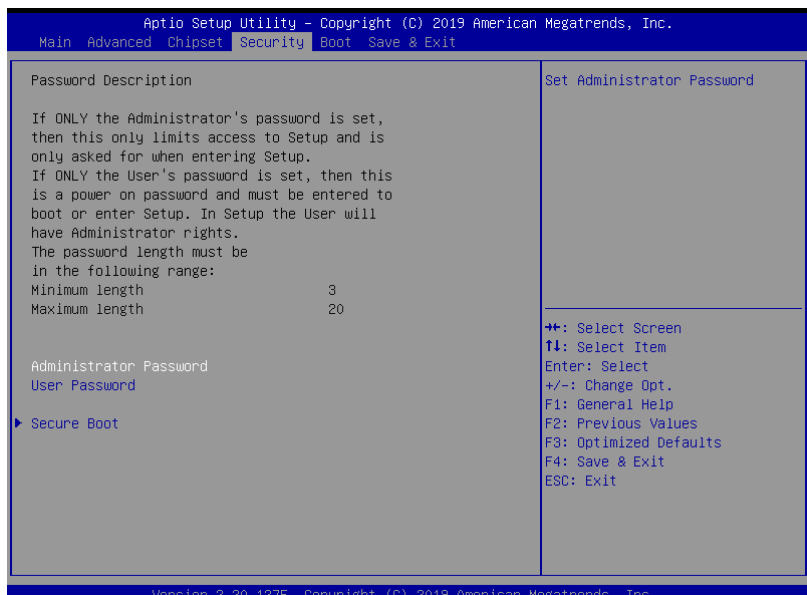

#### Change User/Administrator Password

You can set an Administrator Password or User Password. An Administrator Password must be set before you can set a User Password. The password will be required during boot up, or when the user enters the Setup utility. A User Password does not provide access to many of the features in the Setup utility.

Select the password you wish to set, and press Enter. In the dialog box, enter your password (must be between 3 and 20 letters or numbers). Press Enter and retype your password to confirm. Press Enter again to set the password.

#### Removing the Password

Select the password you want to remove and enter the current password. At the next dialog box press Enter to disable password protection.

### 3.6.1 Secure Boot

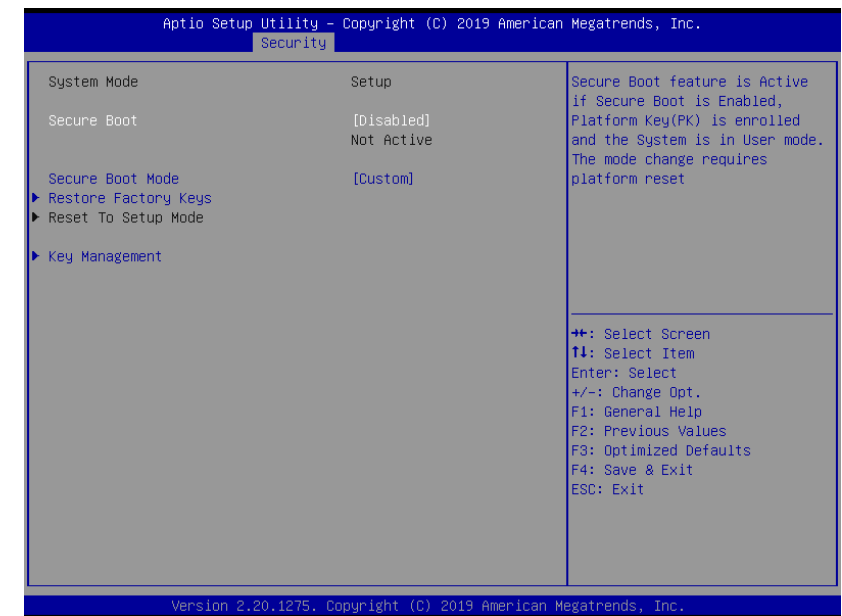

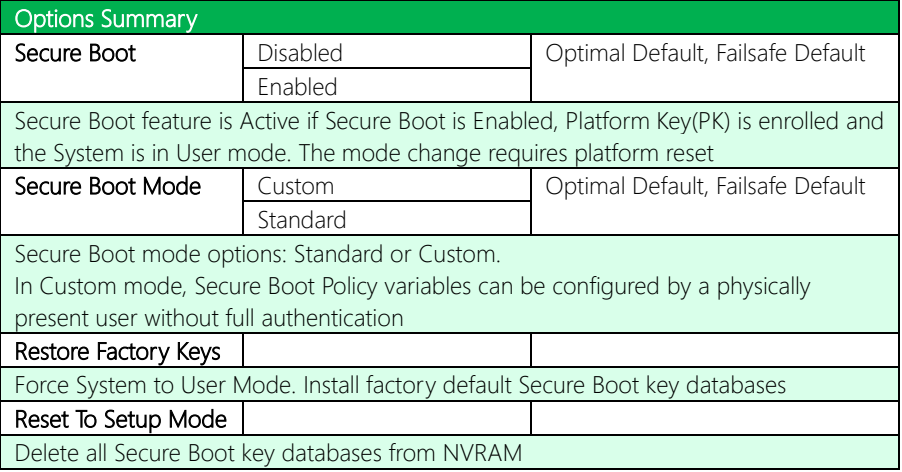

# 3.6.1.1 Key Management

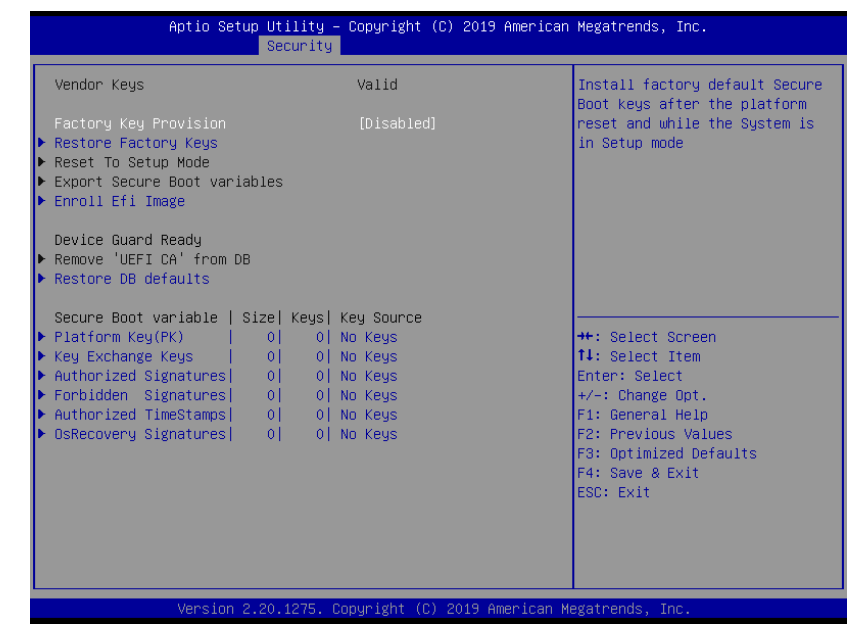

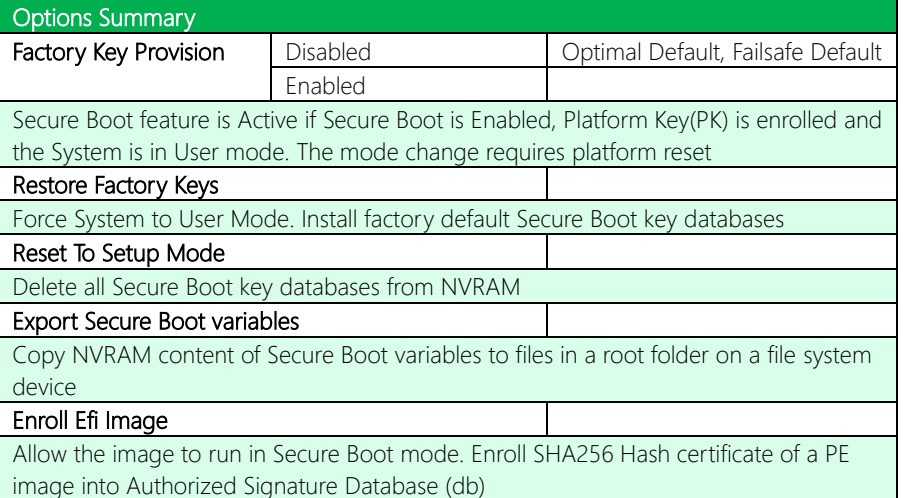

*Table Continues on Next Page…*

#### Options Summary

#### Remove 'UEFI CA' from DB Device Guard ready system must not list 'Microsoft UEFI CA' Certificate in Authorized Signature database (db) Restore DB defaults Restore DB variable to factory defaults Platform Key(PK) | Details Export Update Delete Key Exchange Keys | Details Export Update Append Delete Authorized Signatures | Details Export Update Append Delete Forbidden Signatures | Details Export Update Append Delete Authorized TimeStamps | Update Append OsRecovery Signatures | Update Append

Enroll Factory Defaults or load certificates from a file:

1. Public Key Certificate:

- a) EFI\_SIGNATURE\_LIST
- b) EFI\_CERT\_X509 (DER)
- c) EFI CERT RSA2048 (bin)
- d) EFI\_CERT\_SHAXXX
- 2. Authenticated UEFI Variable
- 3. EFI PE/COFF Image (SHA256)

Key Source: Factory, External, Mixed

# 3.7 Setup Submenu: Boot

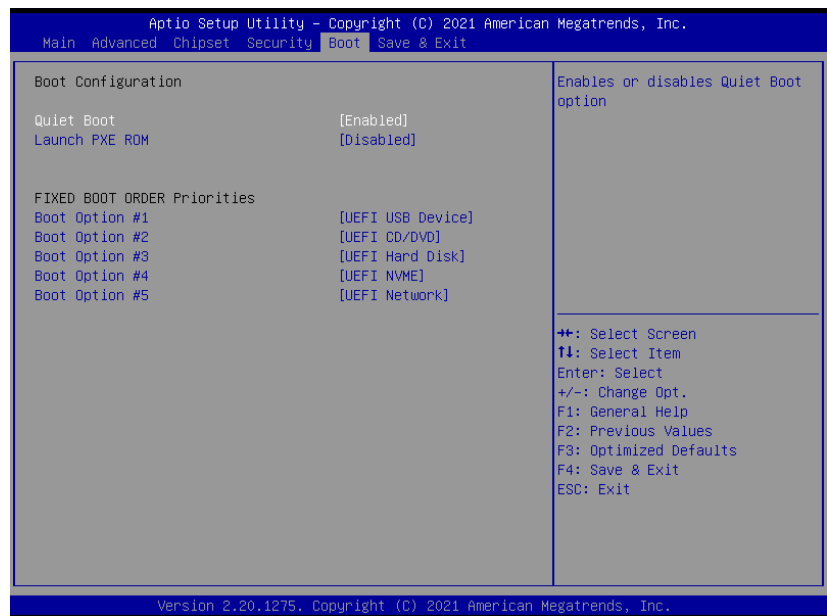

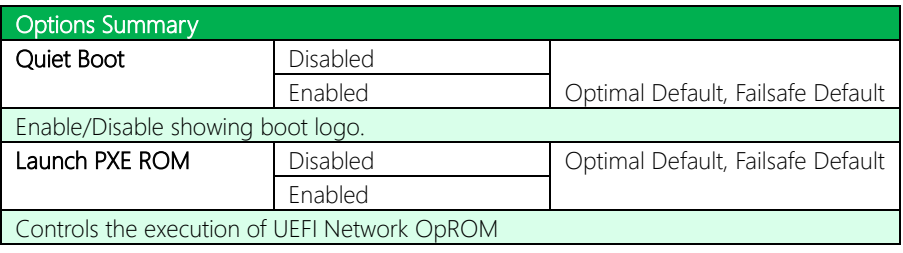

### 3.8 Setup Submenu: Save & Exit

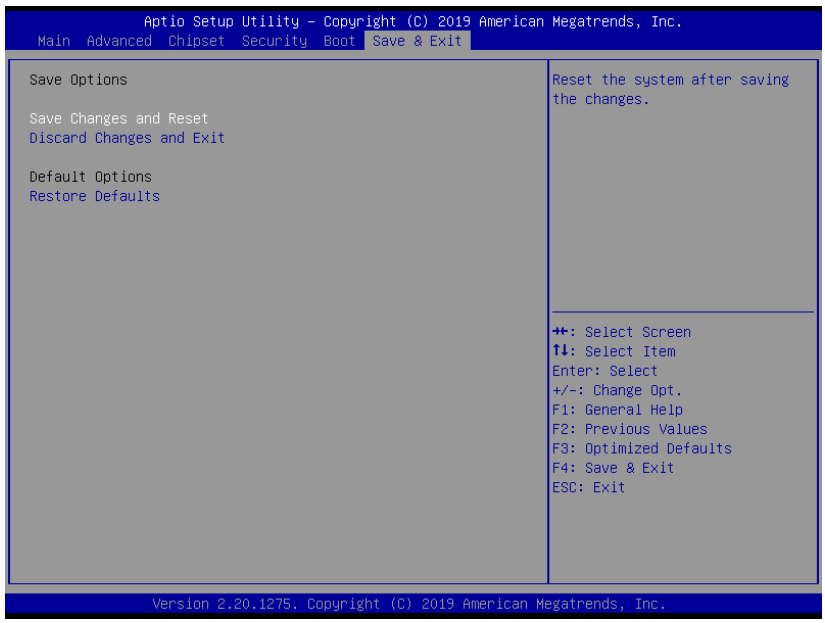

# Chapter 4

– Driver Installation

#### 4.1 Driver Download/Installation

Drivers for the GENE-WHU6 can be downloaded from the product page on the AAEON website by following this link:

<https://www.aaeon.com/en/p/3and-half-inches-subcompact-boards-gene-bt06> Download the driver(s) you need and follow the steps below to install them.

#### Step 1 – Install Chipset Drivers

- 1. Open theStep 1 Intel Chipsetfolder then the Win10 folder
- 2. Run the SetupChipset.exe in the folder
- 3. Follow the instructions
- 4. Drivers will be installed automatically

#### Step 2 – Install Graphics Drivers

- 1. Open the Step 2 Intel Graphicsfolder and select your OS
- 2. Run the **igxpin.exe** file in the folder
- 3. Follow the instructions
- 4. Drivers will be installed automatically

#### Step 3 – Install ME Drivers

- 1. Click on the Step 3 Intel Management Engine folder and select your OS
- 2. Run the **SetupME.exe** file in the folder
- 3. Follow the instructions
- 4. Drivers will be installed automatically

#### Step 4 – Install Serial IO Drivers

- 1. Open the **Step 4 Intel Serial IO** folder and select your OS
- 2. Run the SetupSerialIO.exe file in the folder
- 3. Follow the instructions
- 4. Drivers will be installed automatically

#### Step 5 – Install LAN Driver

- 1. Open the **Step 5 LAN** folder and select your OS
- 2. Run the **PROWinx64 exe** file in the folder
- 3. Follow the instructions
- 4. Drivers will be installed automatically

#### Step 6 – Install Audio Driver

- 1. Open the **Step 6 AUDIO** folder and select your OS
- 2. Run the 0006-64bit\_Win7\_Win8\_Win81\_Win10\_R279.exe file in the folder
- 3. Follow the instructions
- 4. Drivers will be installed automatically

#### Step 7 – Install Touch Driver

- 1. Open the Step 7 TOUCH folder and select your OS
- 2. Run the Setup.exe file in the folder
- 3. Follow the instructions
- 4. Drivers will be installed automatically

# Appendix A

I/O Information

# A.1 I/O Address Map

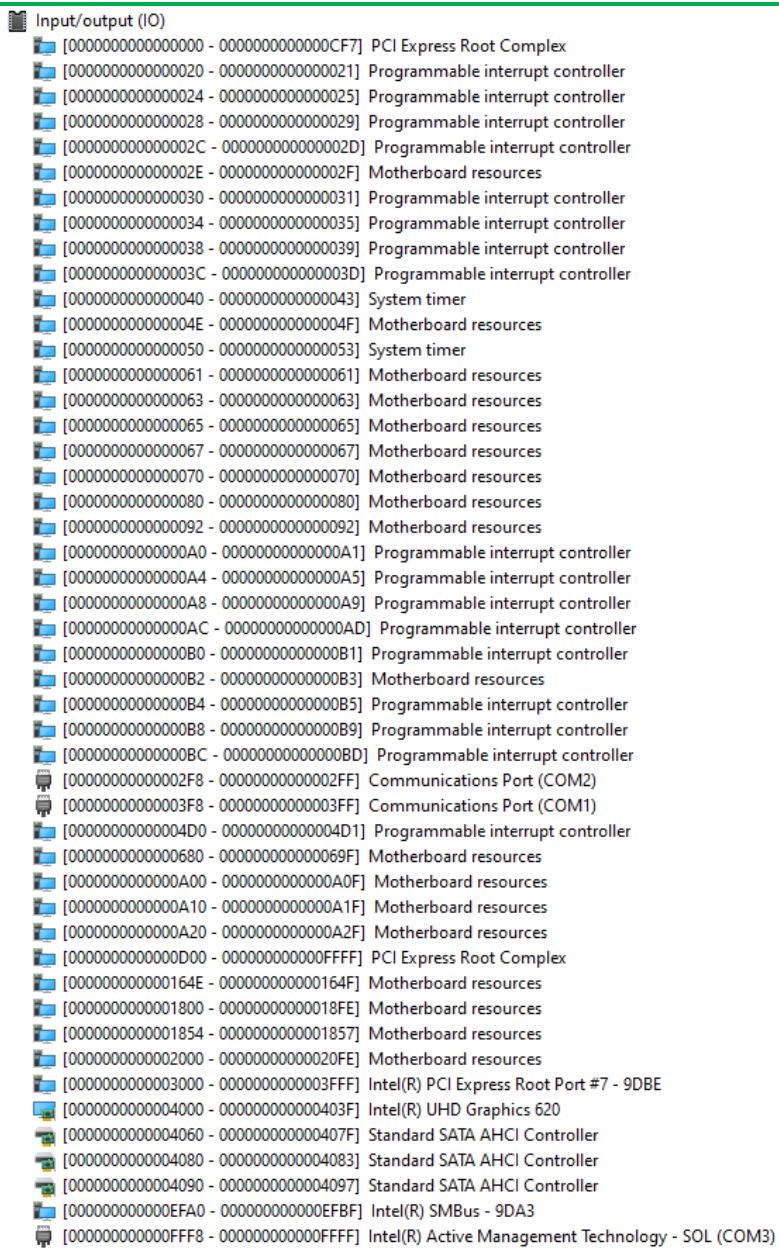

# A.2 Memory Address Map

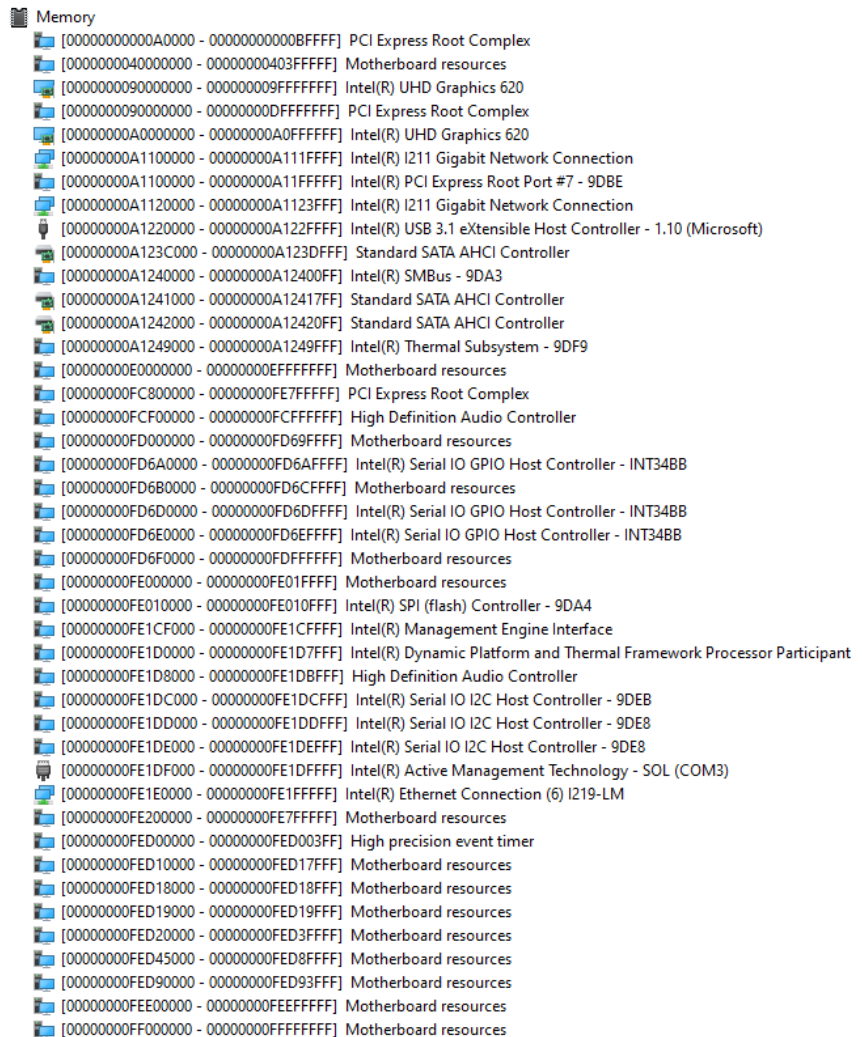

# A.3 IRQ Mapping Chart

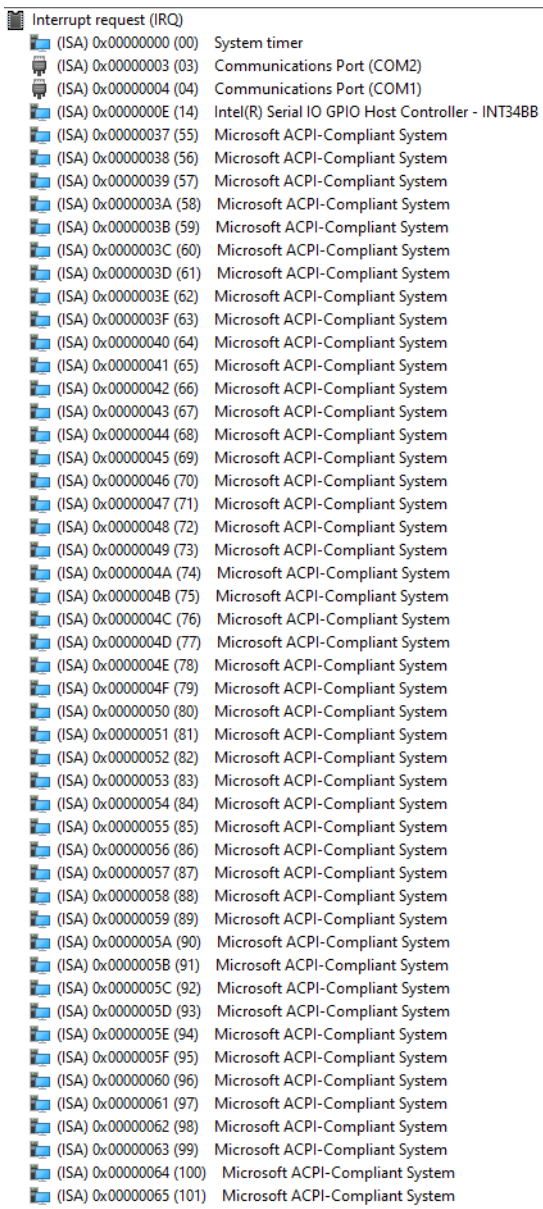

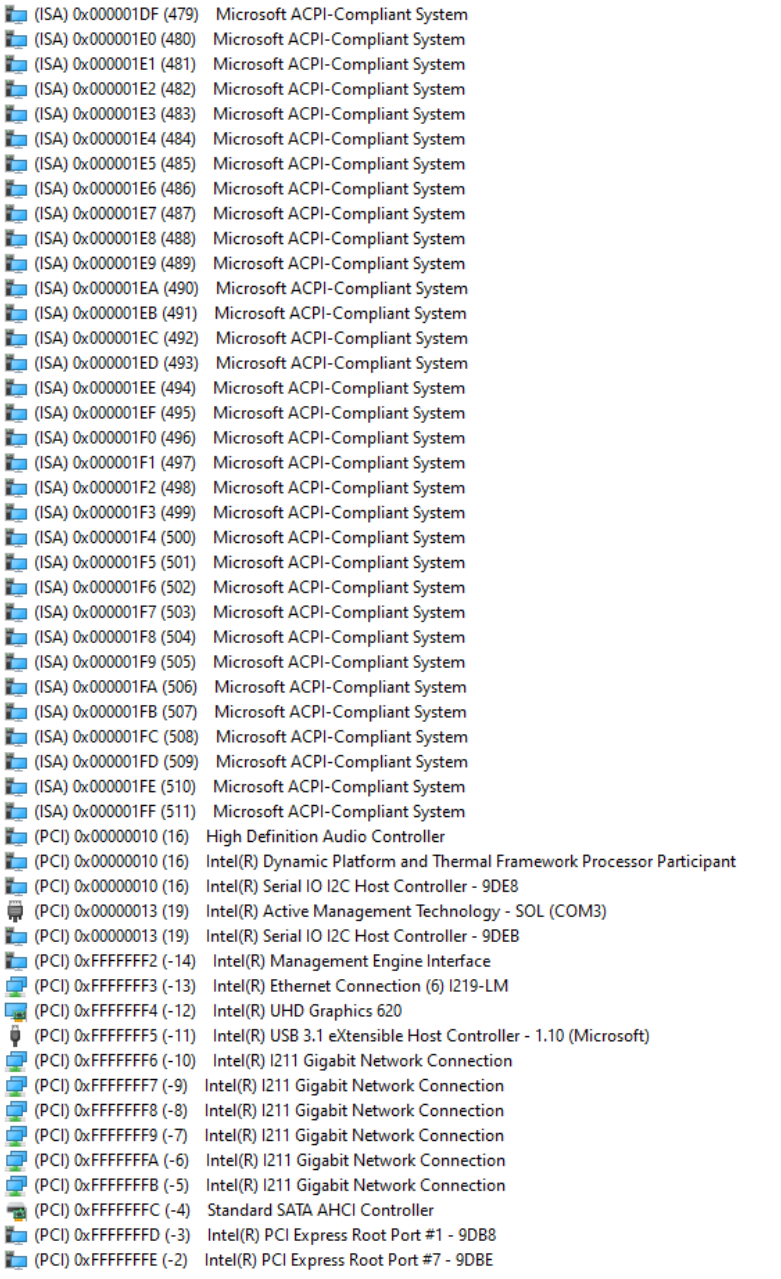

# Appendix B

Mating Connectors and Cables

# B.1 Mating Connectors and Cables

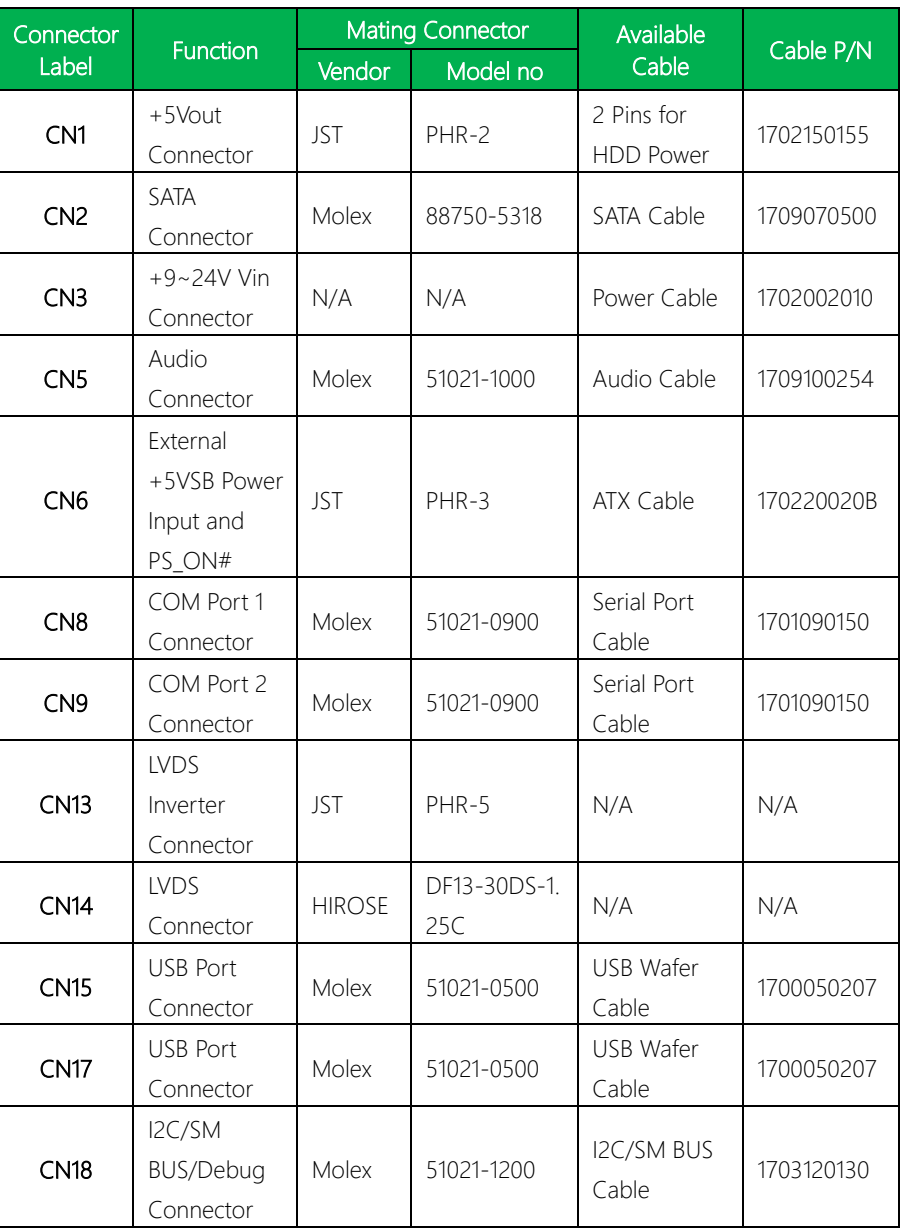

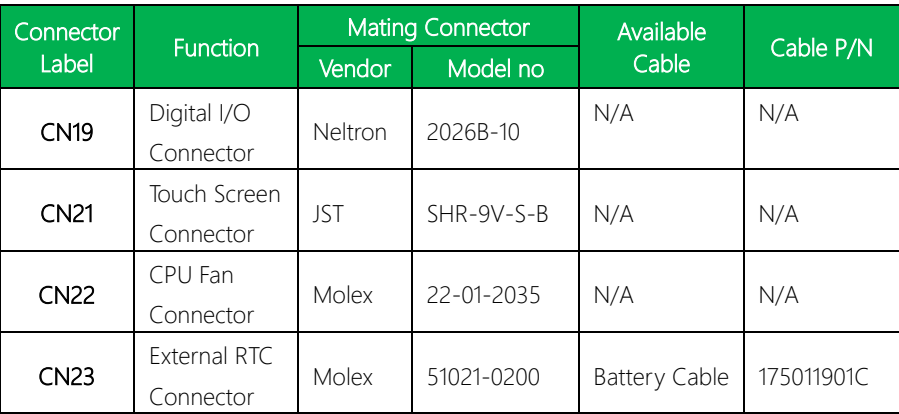